# Sun SPARC Enterprise T5120 and T5220 Servers

Administration Guide

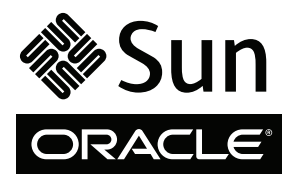

Part No. 820-2179-14 October 2010, Revision A Copyright © 2009, 2010 Oracle and/or its affiliates. All rights reserved.

FUJITSU LIMITED provided technical input and review on portions of this material.

This software and related documentation are provided under a license agreement containing restrictions on use and disclosure and are protected by intellectual property laws. Except as expressly permitted in your license agreement or allowed by law, you may not use, copy, reproduce, translate, broadcast, modify, license, transmit, distribute, exhibit, perform, publish, or display any part, in any form, or by any means. Reverse engineering,<br>disassembly, or decompilation of this software, unless required by law fo

The information contained herein is subject to change without notice and is not warranted to be error-free. If you find any errors, please report them to us in writing.

If this is software or related software documentation that is delivered to the U.S. Government or anyone licensing it on behalf of the U.S. Government, the following notice is applicable:

U.S. GOVERNMENT RIGHTS Programs, software, databases, and related documentation and technical data delivered to U.S. Government customers are "commercial computer software" or "commercial technical data" pursuant to the applicable Federal Acquisition Regulation and agency-specific supplemental regulations. As such, the use, duplication, disclosure, modification, and adaptation shall be subject to the restrictions and license terms set forth in the applicable Government contract, and, to the extent applicable by the terms of the Government contract, the additional rights set forth in FAR<br>52.227-19, Commercial Computer Software License (December 2007). Or

This software or hardware is developed for general use in a variety of information management applications. It is not developed or intended for use in any<br>inherently dangerous applications, including applications which may Corporation and its affiliates and FUJITSU LIMITED disclaim any liability for any damages caused by use of this software or hardware in dangerous applications.

Oracle and Java are registered trademarks of Oracle and/or its affiliates. Other names may be trademarks of their respective owners.

Fujitsu and the Fujitsu logo are registered trademarks of Fujitsu Limited.

AMD, Opteron, the AMD logo, and the AMD Opteron logo are trademarks or registered trademarks of Advanced Micro Devices. Intel and Intel Xeon are<br>trademarks or registered trademarks of Intel Corporation. All SPARC trademark SPARC International, Inc. UNIX is a registered trademark licensed through X/Open Company, Ltd.

This software or hardware and documentation may provide access to or information on content, products, and services from third parties. Oracle<br>Corporation and its affiliates and FUJITSU LIMITED are not responsible for and content, products, and services. Oracle Corporation and its affiliates and FUJITSU LIMITED will not be responsible for any loss, costs, or damages incurred due to your access to or use of third-party content, products, or services.

Copyright © 2009, 2010, Oracle et/ou ses affiliés. Tous droits réservés.

Entrée et revue tecnical fournies par FUJITSU LIMITED sur des parties de ce matériel.

Ce logiciel et la documentation qui l'accompagne sont protégés par les lois sur la propriété intellectuelle. Ils sont concédés sous licence et soumis à des<br>restrictions d'utilisation et de divulgation. Sauf disposition de diffuser, modifier, breveter, transmettre, distribuer, exposer, exécuter, publier ou afficher le logiciel, même partiellement, sous quelque forme et par quelque procédé que ce soit. Par ailleurs, il est interdit de procéder à toute ingénierie inverse du logiciel, de le désassembler ou de le décompiler, excepté à des fins d'interopérabilité avec des logiciels tiers ou tel que prescrit par la loi.

Les informations fournies dans ce document sont susceptibles de modification sans préavis. Par ailleurs, Oracle Corporation et FUJITSU LIMITED ne<br>garantit pas qu'elles soient exemptes d'erreurs et vous invite, le cas échéa

Si ce logiciel, ou la documentation qui l'accompagne, est concédé sous licence au Gouvernement des Etats-Unis, ou à toute entité qui délivre la licence de ce logiciel ou l'utilise pour le compte du Gouvernement des Etats-Unis, la notice suivante s'applique :

U.S. GOVERNMENT RIGHTS. Programs, software, databases, and related documentation and technical data delivered to U.S. Government customers are "commercial computer software" or "commercial technical data" pursuant to the applicable Federal Acquisition Regulation and agency-specific supplemental regulations. As such, the use, duplication, disclosure, modification, and adaptation shall be subject to the restrictions and license terms set forth in the applicable Government contract, and, to the extent a 52.227-19, Commercial Computer Software License (December 2007). Oracle America, Inc., 500 Oracle Parkway, Redwood City, CA 94065 et FUJITSU LIMITED, 1-1, Kamikodanaka 4-chome, Nakahara-ku, Kawasaki-shi, Kanagawa-ken 211-8588, Japan.

Ce logiciel ou matériel a été développé pour un usage général dans le cadre d'applications de gestion des informations. Ce logiciel ou matériel n'est pas conçu ni n'est destiné à être utilisé dans des applications à risque, notamment dans des applications pouvant causer des dommages corporels. Si vous<br>utilisez ce logiciel ou matériel dans le cadre d'applications dangereuses sauvegarde, de redondance et autres mesures nécessaires à son utilisation dans des conditions optimales de sécurité. Oracle Corporation et ses affiliés déclinent toute responsabilité quant aux dommages causés par l'utilisation de ce logiciel ou matériel pour ce type d'applications.

Oracle et Java sont des marques déposées d'Oracle Corporation et/ou de ses affiliés.Tout autre nom mentionné peut correspondre à des marques appartenant à d'autres propriétaires qu'Oracle.

Fujitsu et le logo Fujitsu sont des marques déposées de Fujitsu Limited.

AMD, Opteron, le logo AMD et le logo AMD Opteron sont des marques ou des marques déposées d'Advanced Micro Devices. Intel et Intel Xeon sont des<br>marques ou des marques déposées d'Intel Corporation. Toutes les marques SPARC déposées de SPARC International, Inc. UNIX est une marque déposée concédée sous licence par X/Open Company, Ltd.

Ce logiciel ou matériel et la documentation qui l'accompagne peuvent fournir des informations ou des liens donnant accès à des contenus, des produits et<br>des services émanant de tiers. Oracle Corporation et ses affiliés et contenus, produits ou services émanant de tiers. En aucun cas, Oracle Corporation et ses affiliés et FUJITSU LIMITED ne sauraient être tenus pour responsables des pertes subies, des coûts occasionnés ou des dommages causés par l'accès à des contenus, produits ou services tiers, ou à leur utilisation.

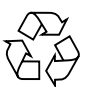

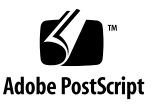

### **Contents**

### **[Using This Documentation i](#page-8-0)x**

### **[Communicating With the System](#page-12-0) 1**

[ILOM Overview](#page-12-1) 1

- ▼ [Log In to ILOM](#page-13-0) 2
- ▼ [Log In to the System Console 3](#page-14-0)
- ▼ [Display the](#page-14-1) ok Prompt 3
- ▼ [Display the ILOM ->Prompt](#page-15-0) 4
- ▼ [Use a Local Graphics Monitor](#page-16-0) 5

### **[Performing Common Tasks 7](#page-18-0)**

- ▼ [Power On the System](#page-18-1) 7
- ▼ [Power Off the System 8](#page-19-0)
- ▼ [Reset the System 9](#page-20-0)
- ▼ [Update the Firmware](#page-20-1) 9

### **[Managing Disks 1](#page-24-0)3**

[Hardware RAID Support 1](#page-24-1)3

[Creating Hardware RAID Volumes 1](#page-25-0)4

- ▼ [Create a Hardware Mirrored Volume](#page-25-1) 15
- ▼ [Create a Hardware Mirrored Volume of the Default Boot Device 1](#page-30-0)9
- ▼ [Create a Hardware Striped Volume](#page-31-0) 20
- ▼ [Configure a Hardware RAID Volume for the Solaris OS 2](#page-33-0)2
- ▼ [Delete a Hardware RAID Volume](#page-36-0) 25
- ▼ [Hot-Plug a Mirrored Disk 2](#page-39-0)8
- ▼ [Hot-Plug a Nonmirrored Disk 3](#page-41-0)0 [Disk Slot Numbers 3](#page-46-0)5

### **[Managing Devices 3](#page-48-0)7**

▼ [Unconfigure a Device Manually](#page-48-1) 37

▼ [Reconfigure a Device Manually 3](#page-49-0)8 [Devices and Device Identifiers 3](#page-49-1)8 [Sun SPARC Enterprise T5x20 Device Tree](#page-50-0) 39 [Multipathing Software](#page-51-0) 40

#### **[Handling Faults 4](#page-54-0)3**

[Discovering Faults 4](#page-54-1)3

- ▼ [Discover Faults Using ILOM](#page-54-2) 44
- ▼ [Discover Faults Using POST 4](#page-55-0)4
- ▼ [Locate the System 4](#page-56-0)5

[Bypassing Minor Faults](#page-57-0) 46

[Automatic System Recovery 4](#page-57-1)6

- ▼ [Enable ASR](#page-58-0) 47
- ▼ [Disable ASR 4](#page-58-1)7
- ▼ [View Information on Components Affected by ASR](#page-59-0) 48
- ▼ [Clear a Fault 4](#page-60-0)9

#### **[Managing Logical Domains Software 5](#page-62-0)1**

Logical Domains Software Overview 51

[Logical Domain Configurations 5](#page-63-0)2

#### **[View OpenBoot Configuration Variables 5](#page-64-0)3**

[OpenBoot Configuration Variables on the SCC](#page-64-1) 53

**[Index](#page-68-0) 57**

## <span id="page-8-0"></span>Using This Documentation

This document includes general information about Oracle's Sun SPARC Enterprise T5120 and T5220 servers as well as detailed instructions for configuring and administering the servers.

This section contains the following topics:

- "UNIX Commands" on page ix
- "Shell Prompts" on page x
- "Related Documentation" on page x
- "Documentation, Support, and Training" on page xi
- "Documentation Feedback" on page xi

### UNIX Commands

This document might not contain information on basic UNIX commands and procedures such as shutting down the system, booting the system, and configuring devices. Refer to the following for this information:

- Software documentation that you received with your system
- Oracle Solaris Operating System documentation, which is at

(http://docs.sun.com)

## Shell Prompts

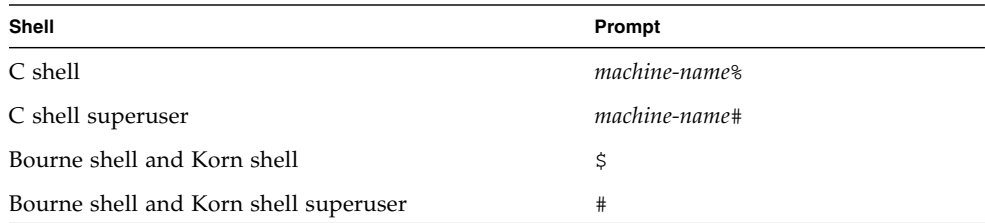

# Related Documentation

The documents listed as online are available at:

(http://docs.sun.com/app/docs/prod/sparc.t5120)

(http://docs.sun.com/app/docs/prod/sparc.t5220)

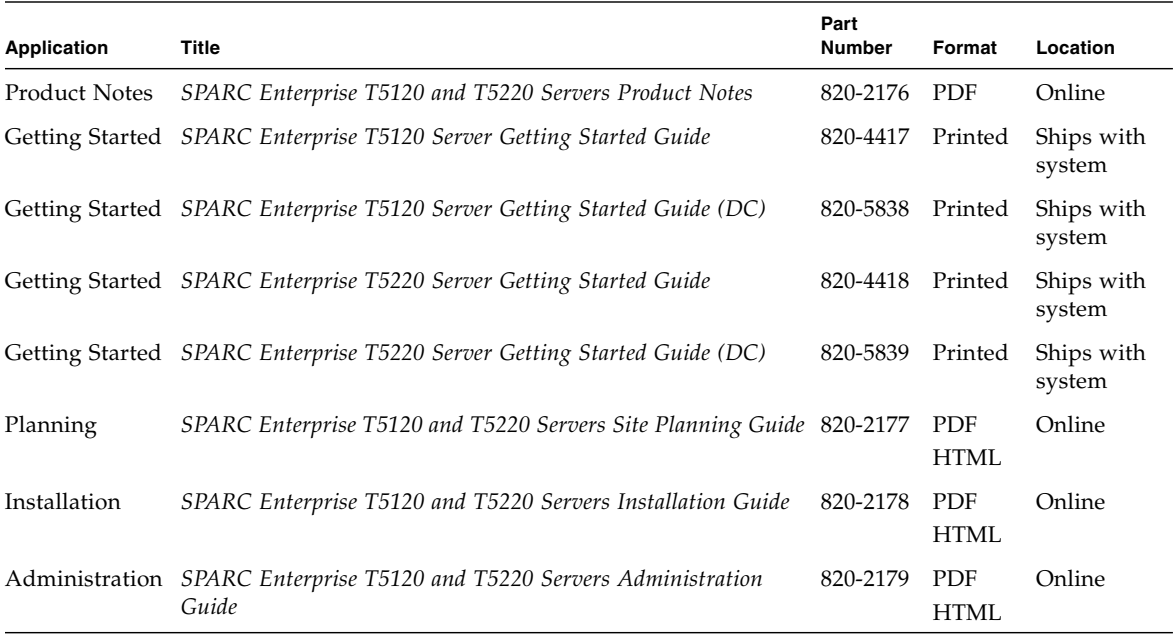

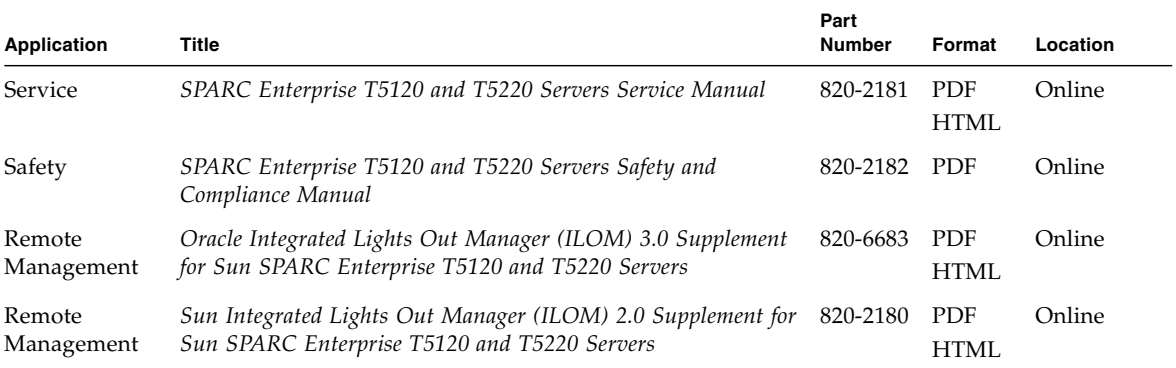

### Documentation, Support, and Training

These web sites provide additional resources:

- Documentation (http://docs.sun.com)
- Support (http://www.sun.com/support)
- Training (http://www.sun.com/training)

## Documentation Feedback

Submit comments about this document by clicking the Feedback[+] link at(http://docs.sun.com). Include the title and part number of your document with your feedback:

*SPARC Enterprise T5120 and T5220 Server Administration Guide*, part number 820-2179-14.

## <span id="page-12-5"></span><span id="page-12-0"></span>Communicating With the System

This section includes information on low-level communication with the system, using the Integrated Lights Out Manager (ILOM) tool andthe system console.

This section contains the following topics:

- <span id="page-12-1"></span>■ ["ILOM Overview" on page 1](#page-12-2)
- ["Log In to ILOM" on page 2](#page-13-0)
- ["Log In to the System Console" on page 3](#page-14-0)
- "Display the ok [Prompt" on page 3](#page-14-1)
- ["Display the ILOM ->Prompt" on page 4](#page-15-0)
- ["Use a Local Graphics Monitor" on page 5](#page-16-0)

### <span id="page-12-4"></span><span id="page-12-2"></span>ILOM Overview

<span id="page-12-3"></span>The ILOM service processor runs independently of the server and regardless of the system power state as long as AC power is connected to the system. When you connect your server to AC power, the ILOM service processor immediately starts up, and begins monitoring the system. All environmental monitoring and control is handled by ILOM

The -> prompt indicates that you are interacting with the ILOM service processor directly. This prompt is the first prompt you see when you log in to the system through the serial management port or network management port, regardless of the host's power state.

You can also access the ILOM service processor prompt  $(-)$  from the OpenBoot ok prompt, or from the Solaris # or % prompt, provided the system console is configured to be accessible through the serial management and network management ports.

The ILOM service processor supports a total of five concurrent sessions per server, four SSH connections available through the network management port and one connection available through the serial management port.

### **Related Information**

- ["Log In to ILOM" on page 2](#page-13-0)
- *Integrated Lights Out Manager (ILOM) Supplement for SPARC Enterprise T5120 and T5140 Servers*

<span id="page-13-4"></span>(http://docs.sun.com/app/docs/prod/int.lights.mgr)

# <span id="page-13-1"></span><span id="page-13-0"></span>▼ Log In to ILOM

<span id="page-13-3"></span>This procedure assumes the default configuration of the service processor as described in your server's installation guide.

● **Open an SSH session and connect to the service processor by specifying its IP address.**

<span id="page-13-2"></span>The ILOM default username is *root* and the default password is *changeme*.

```
% ssh root@xxx.xxx.xxx.xxx
...
Are you sure you want to continue connecting (yes/no) ? yes
...
Password: password (nothing displayed)
Waiting for daemons to initialize...
Daemons ready
Integrated Lights Out Manager
Version 2.0.0.0
Copyright 2008 Sun Microsystems, Inc. All rights reserved.
Use is subject to license terms.
->
```
You are now logged in to ILOM. Perform tasks as needed.

**Note –** To provide optimum system security, change the default system password.

#### **Related Information**

■ ["ILOM Overview" on page 1](#page-12-2)

<span id="page-14-3"></span>■ ["Log In to the System Console" on page 3](#page-14-0)

# <span id="page-14-0"></span>▼ Log In to the System Console

- **1.** ["Log In to ILOM" on page 2](#page-13-0)**.**
- <span id="page-14-5"></span>**2. To access the system console from ILOM, type:**

```
-> start /SP/console
Are you sure you want to start /SP/console (y/n) ? y
Serial console started. To stop, type #.
.
.
.
```
You are logged in to the system console. Perform tasks as needed.

**Note –** If the Solaris OS is not running, the system displays the  $\circ$ k prompt.

### **Related Information**

- ["Display the ILOM ->Prompt" on page 4](#page-15-0)
- <span id="page-14-4"></span>■ ["Use a Local Graphics Monitor" on page 5](#page-16-0)

# <span id="page-14-2"></span><span id="page-14-1"></span>Display the ok Prompt

This procedure assumes the default system console configuration.

● **Choose the appropriate shutdown method from the following table to reach the** ok **prompt.**

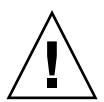

<span id="page-15-5"></span><span id="page-15-4"></span>**Caution –** When possible, reach the ok prompt by performing a graceful shutdown of the OS. Any other method used might result in the loss of system state data.

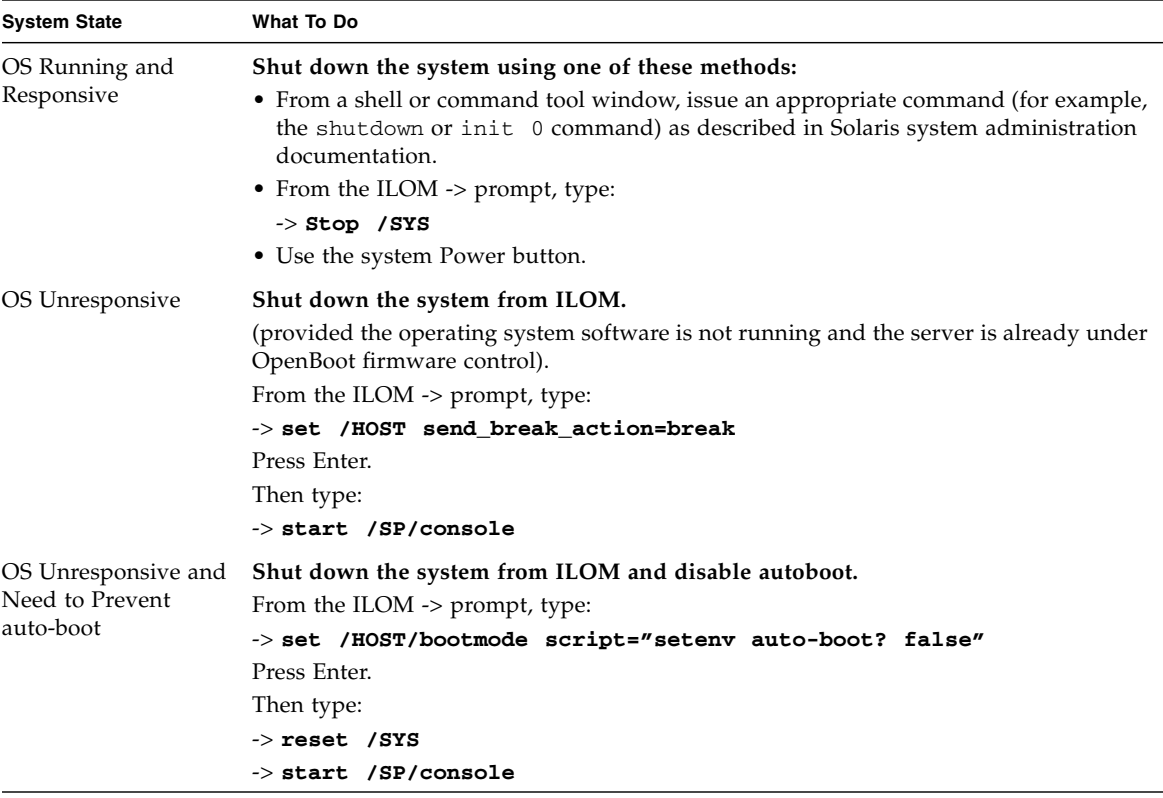

### **Related Information**

- ["Handling Faults" on page 43](#page-54-3)
- <span id="page-15-3"></span>■ ["OpenBoot Configuration Variables on the SCC" on page 53](#page-64-2)

# <span id="page-15-0"></span>▼ Display the ILOM ->Prompt

- <span id="page-15-2"></span><span id="page-15-1"></span>● **Use one of the following ways to get to the ILOM -> prompt:**
	- From the system console, type the ILOM escape sequence (#.).
- Log in to ILOM directly from a device connected to the serial management port or network management port.
- Log in to ILOM through an SSH connection. See ["Log In to ILOM" on page 2.](#page-13-0)

### **Related Information**

- ["ILOM Overview" on page 1](#page-12-2)
- <span id="page-16-4"></span>■ ["Log In to ILOM" on page 2.](#page-13-0)

# <span id="page-16-0"></span>▼ Use a Local Graphics Monitor

Though it is *not* recommended, the system console can be redirected to the graphics frame buffer. You *cannot* use a local graphics monitor to perform initial system installation, nor can you use a local graphics monitor to view power-on self-test (POST) messages.

To install a local graphics monitor, you must have the following items:

- <span id="page-16-6"></span><span id="page-16-5"></span>■ Supported PCI-based graphics accelerator card and software driver
- Monitor with appropriate resolution to support the frame buffer
- Supported USB keyboard
- Supported USB mouse
- **1. Install the graphics card into an appropriate PCI slot.**

Installation must be performed by a qualified service provider. For further information, refer to the service manual for your server or contact your qualified service provider.

<span id="page-16-2"></span>**2. Attach the monitor's video cable to the graphics card's video port.**

Tighten the thumbscrews to secure the connection.

- **3. Connect the monitor's power cord to an AC outlet.**
- <span id="page-16-3"></span>**4. Connect the USB keyboard cable to one USB port.**
- <span id="page-16-1"></span>**5. Connect the USB mouse cable to another USB port on the Sun SPARC Enterprise T5120 or T5220 server.**
- **6.** "Display the ok [Prompt" on page 3](#page-14-1)

#### **7. Set OpenBoot configuration variables appropriately.**

From the existing system console, type:

<span id="page-17-2"></span><span id="page-17-0"></span>**ok setenv input-device keyboard ok setenv output-device screen**

**Note –** There are many other system configuration variables. Although these variables do not affect which hardware device is used to access the system console, some of the variables affect which diagnostic tests the system runs and which messages the system displays at its console. For details, refer to the service manual for your server.

#### <span id="page-17-1"></span>**8. To cause the changes to take effect, type:**

#### **ok reset-all**

The system stores the parameter changes and boots automatically when the OpenBoot configuration variable auto-boot? is set to true (the default value).

**Note –** To cause the parameter changes to take effect, you can also power cycle the system using the front panel Power button.

You can now type system commands and view system messages using your local graphics monitor. Continue with your installation or diagnostic procedure, as needed.

### **Related Information**

■ *"Display the ok Prompt"* on page 3.

# <span id="page-18-3"></span><span id="page-18-0"></span>Performing Common Tasks

This section includes procedures for some common tasks performed on the servers:

- <span id="page-18-1"></span>■ ["Power On the System" on page 7](#page-18-2)
- ["Power Off the System" on page 8](#page-19-0)
- ["Reset the System" on page 9](#page-20-0)
- <span id="page-18-4"></span>■ ["Update the Firmware" on page 9](#page-20-1)

### <span id="page-18-2"></span>▼ Power On the System

- **1.** ["Log In to ILOM" on page 2](#page-13-1)
- **2. At the ILOM -> prompt, type:**

```
-> start /SYS
Are you sure you want to start /SYS (y/n) ? y
Starting /SYS
->
```
**Note –** To force a power-on sequence, use the start -script /SYS command.

#### **Related Information**

- ["Power Off the System" on page 8](#page-19-0)
- ["Reset the System" on page 9](#page-20-0)

<span id="page-19-0"></span>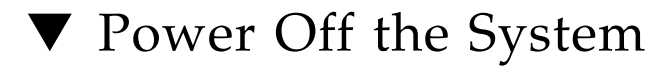

**1. Shut down the Solaris OS.**

<span id="page-19-1"></span>At the Solaris prompt, type:

```
# shutdown -g0 -i0 -y
# svc.startd: The system is coming down. Please wait.
svc.startd: 91 system services are now being stopped.
Jun 12 19:46:57 wgs41-58 syslogd: going down on signal 15
svc.stard: The system is down.
syncing file systems...done
Program terminated
r)eboot o)k prompt, h)alt?
```
**2. Switch from the system console prompt to the service processor console prompt. Type:**

ok **#.** ->

**3. From the ILOM -> prompt, type:**

```
-> stop /SYS
Are you sure you want to stop /SYS (y/n)? y
Stopping /SYS
->
```
**Note –** To perform an immediate shutdown, use the stop -force -script /SYS command. Ensure that all data is saved before entering this command.

### **Related Information**

- ["Power On the System" on page 7](#page-18-2)
- ["Reset the System" on page 9](#page-20-0)

# <span id="page-20-0"></span>▼ Reset the System

<span id="page-20-3"></span>It is not necessary to power the system off and on to perform a reset.

● **To reset the system, from the Solaris prompt, type:**

# **shutdown -g0 -i6 -y**

### **Related Information**

- ["Power Off the System" on page 8](#page-19-0)
- ["Power On the System" on page 7](#page-18-2)

# <span id="page-20-1"></span>▼ Update the Firmware

**1. Ensure that the ILOM service processor network management port is configured.**

<span id="page-20-2"></span>See the server's installation guide for instructions.

**2. Open an SSH session to connect to the service processor.**

```
% ssh root@xxx.xxx.xxx.xxx
...
Are you sure you want to continue connecting (yes/no) ? yes
...
Password: password (nothing displayed)
Waiting for daemons to initialize...
Daemons ready
Integrated Lights Out Manager
Version 2.0.0.0
Copyright 2008 Sun Microsystems, Inc. All rights reserved.
Use is subject to license terms.
->
```
#### **3. Power off the host. Type:**

-> **stop /SYS**

**4. Set the** keyswitch\_state **parameter to** normal**. Type:**

-> **set /SYS keyswitch\_state=normal**

**5. Type the** load **command with the path to the new flash image.**

The load command updates the service processor flash image and the host firmware. The load command requires the following information:

- IP address of a TFTP server on the network that can access the flash image
- Full path name to the flash image that the IP address can access

The command usage is as follows:

load [-script] -source tftp://*xxx.xxx.xx.xxx/pathname* where:

- -script Does not prompt for confirmation and acts as if yes was specified
- -source Specifies the IP address and full path name (URL) to the flash image

```
-> load -source tftp://129.168.10.101/pathname
NOTE: A firmware upgrade will cause the server and ILOM to be reset.
It is recommended that a clean shutdown of the server be done prior
to the upgrade procedure.
An upgrade takes about 6 minutes to complete. ILOM will enter a
special mode to load new firmware.
No other tasks can be performed in ILOM until the firmware upgrade
is complete and ILOM is reset.
Are you sure you want to load the specified file (y/n)?y
Do you want to preserve the configuration (y/n)? y
.................................................................
Firmware update is complete.
ILOM will now be restarted with the new firmware.
Update Complete. Reset device to use new image.
->
```
After the flash image has been updated, the system automatically resets, runs diagnostics, and returns to the login prompt on the serial console.

```
U-Boot 1.1.1 (May 23 2008 - 21:30:12)
***
POST cpu PASSED
POST ethernet PASSED
Hit any key to stop autoboot: 0
```

```
## Booting image at fe080000 ***
IP Protocols: ICMP, UDP, TCP, IGMP
Checking all file systems...
fsck 1.37 (21-Mar-2005)
Setting kernel variable ...
... done.
Mounting local filesystems...
Cleaning /tmp /var/run /var/lock.
Identifying DOC Device Type(G3/G4/H3) ...
OK
Configuring network interfaces....Internet Systems Consortium DHCP
Client V3.0.1
Copyright 2007 Internet Systems Consortium
All rights reserved.
For info, please visit http://www.isc.org/products/DHCP
eth0: config: auto-negotiation on, 100FDX, 100HDX, 10FDX, 10HDX.
Listening on LPF/eth0/00:14:4f:3f:8c:af
Sending on LPF/eth0/00:14:4f:3f:8c:af
Sending on Socket/fallback
DHCPDISCOVER on eth0 to 255.255.255.255 port 67 interval 6
eth0: link up, 100Mbps Full Duplex, auto-negotiation complete.
DHCPDISCOVER on eth0 to 255.255.255.255 port 67 interval 15
Hostname: hostname
Starting portmap daemon: portmap.
Initializing random number generator...done.
INIT: Entering runlevel: 3
Starting system log daemon: syslogd and klogd.
Starting periodic command scheduler: cron.
Starting IPMI Stack........ Done.
Starting OpenBSD Secure Shell server: sshd.
Starting Servicetags listener: stlistener.
Starting FRU update program: frutool.
```
*hostname* login:

## <span id="page-24-3"></span><span id="page-24-0"></span>Managing Disks

This section describes how to configure and manage RAID disk volumes using the Sun SPARC Enterprise T5120 and T5220 server's on-board serial attached SCSI (SAS) disk controller, and how to hot-plug a disk.

This section includes the following topics:

- <span id="page-24-1"></span>■ ["Hardware RAID Support" on page 13](#page-24-2)
- ["Creating Hardware RAID Volumes" on page 14](#page-25-0)
- ["Delete a Hardware RAID Volume" on page 25](#page-36-0)
- ["Hot-Plug a Mirrored Disk" on page 28](#page-39-0)
- ["Hot-Plug a Nonmirrored Disk" on page 30](#page-41-0)
- ["Disk Slot Numbers" on page 35](#page-46-0)

### <span id="page-24-4"></span><span id="page-24-2"></span>Hardware RAID Support

RAID technology enables the construction of a logical volume, made up of several physical disks, in order to provide data redundancy, increased performance, or both. The Sun SPARC Enterprise T5120 and T5220 server's on-board disk controller supports both RAID 0 (striping) and RAID 1 (mirroring) volumes using the Solaris OS raidctl utility.

To configure and use RAID disk volumes on the Sun SPARC Enterprise T5120 and T5220 servers, you must install the appropriate patches. For the latest information about patches, see the product notes for your system.

Volume migration (relocating all RAID volume disk members from one Sun SPARC T5120 or T5220 chassis) is not supported. If you must perform this operation, contact your service provider.

The Sun SPARC Enterprise T5120 and T5220 servers can also be configured with a Sun StorageTek SAS RAID HBA. To manage RAID volumes on servers configured with these controllers, see the *Sun StorageTek RAID Manager's Software User's Guide*.

### **Related Information**

- ["Creating Hardware RAID Volumes" on page 14](#page-25-0)
- ["Delete a Hardware RAID Volume" on page 25](#page-36-0)

## <span id="page-25-2"></span>Creating Hardware RAID Volumes

<span id="page-25-1"></span><span id="page-25-0"></span>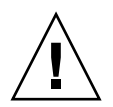

**Caution –** Creating RAID volumes using the on-board disk controller destroys all data on member disks.

This topic includes the following tasks:

- ["Create a Hardware Mirrored Volume" on page 15](#page-26-0)
- ["Create a Hardware Mirrored Volume of the Default Boot Device" on page 19](#page-30-0)
- ["Create a Hardware Striped Volume" on page 20](#page-31-0)
- ["Configure a Hardware RAID Volume for the Solaris OS" on page 22](#page-33-0)

<span id="page-26-0"></span>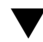

### ▼ Create a Hardware Mirrored Volume

**1. Verify which hard drive corresponds with which logical device name and physical device name, using the** raidctl **command:**

<span id="page-26-1"></span>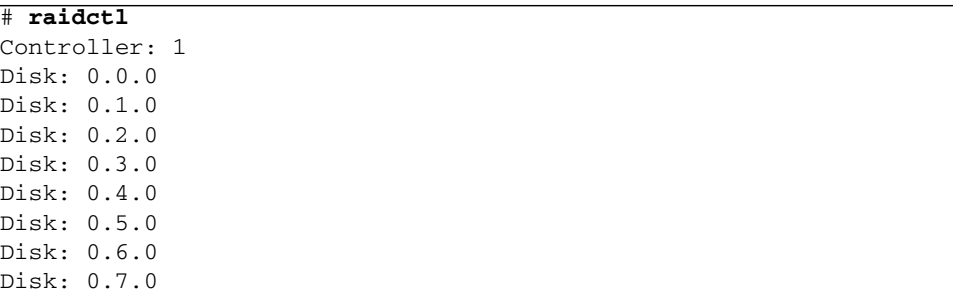

See ["Disk Slot Numbers" on page 35.](#page-46-0)

The preceding example indicates that no RAID volume exists. In another case:

# **raidctl** Controller: 1 Volume:c1t0d0 Disk: 0.0.0 Disk: 0.1.0 Disk: 0.2.0 Disk: 0.3.0 Disk: 0.4.0 Disk: 0.5.0 Disk: 0.6.0 Disk: 0.7.0

In this example, a single volume (c1t0d0) has been enabled.

The Sun SPARC Enterprise T5120 or T5220 server's on-board SAS controller can configure as many as two RAID volumes. Prior to volume creation, ensure that the member disks are available and that there are not two volumes already created.

The RAID status might be:

- OPTIMAL Indicating that the RAID volume is online and fully synchronized.
- SYNC Indicating that the data between the primary and secondary member disks in an IM are still synchronizing.
- DEGRADED Indicating that a member disk is failed or otherwise offline.

■ FAILED – Indicating that volume should be deleted and reinitialized. This failure can occur when any member disk in an IS volume is lost, or when both disks are lost in an IM volume.

The Disk Status column displays the status of each physical disk. Each member disk might be GOOD, indicating that it is online and functioning properly, or it might be FAILED, indicating that the disk has hardware or configuration issues that need to be addressed.

For example, an IM with a secondary disk that has been removed from the chassis appears as:

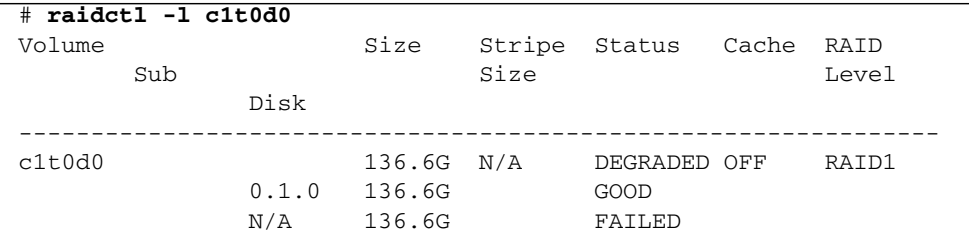

See the raidctl(1M) man page for additional details regarding volume and disk status.

**Note –** The logical device names might appear differently on your system, depending on the number and type of add-on disk controllers installed.

### **2. Type the following command:**

# **raidctl -c** *primary secondary*

The creation of the RAID volume is interactive, by default. For example:

```
# raidctl -c c1t0d0 c1t1d0
Creating RAID volume c1t0d0 will destroy all data on member disks,
proceed (yes/no)? yes
...
Volume c1t0d0 is created successfully!
#
```
As an alternative, you can use the  $-$  f option to force the creation if you are sure of the member disks and sure that the data on both member disks can be lost. For example:

```
# raidctl -f -c c1t0d0 c1t1d0
Volume c1t0d0 is created successfully!
#
```
When you create a RAID mirror, the secondary drive (in this case, c1t1d0) disappears from the Solaris device tree.

#### <span id="page-29-0"></span>**3. To check the status of the RAID mirror, type the following command:**

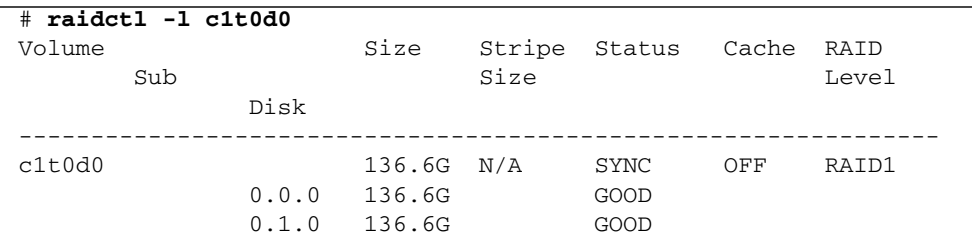

The preceding example indicates that the RAID mirror is still resynchronizing with the backup drive.

The following example shows that the RAID mirror is synchronized and online.

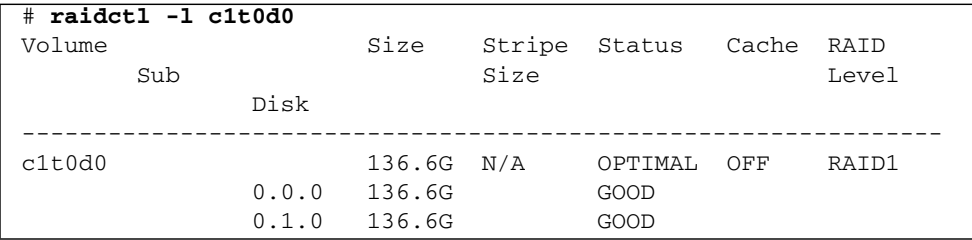

The disk controller synchronizes IM volumes one at a time. If you create a second IM volume before the first IM volume completes its synchronization, the first volume's RAID status will indicate SYNC, and the second volume's RAID status will indicate OPTIMAL. Once the first volume has completed, its RAID status changes to OPTIMAL, and the second volume automatically starts synchronizing, with a RAID status of SYNC.

Under RAID 1 (disk mirroring), all data is duplicated on both drives. If a disk fails, replace it with a working drive and restore the mirror. For instructions, see ["Delete a Hardware RAID Volume" on page 25.](#page-36-0)

For more information about the raidctl utility, see the *raidctl*(1M) man page.

### **Related Information**

- ["Disk Slot Numbers" on page 35](#page-46-0)
- ["Delete a Hardware RAID Volume" on page 25](#page-36-0)

### <span id="page-30-0"></span>▼ Create a Hardware Mirrored Volume of the Default Boot Device

<span id="page-30-1"></span>Due to the volume initialization that occurs on the disk controller when a new volume is created, the volume must be configured and labeled using the  $format(1M)$ utility prior to use with the Solaris Operating System (see ["Configure a Hardware](#page-33-0) [RAID Volume for the Solaris OS" on page 22\)](#page-33-0). Because of this limitation, raidctl(1M) blocks the creation of a hardware RAID volume if any of the member disks currently have a file system mounted.

This section describes the procedure required to create a hardware RAID volume containing the default boot device. Since the boot device always has a mounted file system when booted, an alternate boot medium must be employed, and the volume created in that environment. One alternate medium is a network installation image in single-user mode. (Refer to the *Solaris 10 Installation Guide* for information about configuring and using network-based installations.)

#### **1. Determine which disk is the default boot device.**

From the OpenBoot ok prompt, type the printenv command, and if necessary the devalias command, to identify the default boot device. For example:

```
ok printenv boot-device
boot-device = disk
ok devalias disk
disk /pci@0/pci@0/pci@2/scsi@0/disk@0,0
```
**2. Type the** boot net –s **command.**

ok **boot net –s**

**3. Once the system has booted, use the** raidctl**(1M) utility to create a hardware mirrored volume, using the default boot device as the primary disk.**

See ["Create a Hardware Mirrored Volume" on page 15](#page-26-0). For example:

```
# raidctl -c –r 1 c1t0d0 c1t1d0
Creating RAID volume c1t0d0 will destroy all data on member disks,
proceed (yes/no)? yes
...
Volume c1t0d0 is created successfully!
#
```
**4. Install the volume with the Solaris OS using any supported method.**

The hardware RAID volume c1t0d0 appears as a disk to the Solaris installation program.

**Note –** The logical device names might appear differently on your system, depending on the number and type of add-on disk controllers installed.

### **Related Information**

- ["Disk Slot Numbers" on page 35](#page-46-0)
- ["Create a Hardware Mirrored Volume" on page 15](#page-26-0)
- ["Configure a Hardware RAID Volume for the Solaris OS" on page 22](#page-33-0)

<span id="page-31-0"></span>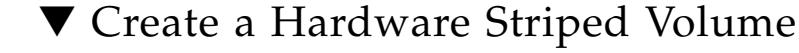

**1. Verify which hard drive corresponds with which logical device name and physical device name.**

<span id="page-31-1"></span>See ["Disk Slot Numbers" on page 35](#page-46-0).

To verify the current RAID configuration, type:

```
# raidctl
```

```
Controller: 1
Disk: 0.0.0
Disk: 0.1.0
Disk: 0.2.0
Disk: 0.3.0
Disk: 0.4.0
Disk: 0.5.0
Disk: 0.6.0
Disk: 0.7.0
```
The preceding example indicates that no RAID volume exists.

### **2. Type the following command:**

# **raidctl -c –r 0** *disk1 disk2 ...*

The creation of the RAID volume is interactive, by default. For example:

```
# raidctl -c -r 0 c1t1d0 c1t2d0 c1t3d0
Creating RAID volume will destroy all data on spare space of member
disks, proceed (yes/no)? yes
May 16 16:33:30 wgs57-06 scsi: /pci@0/pci@0/pci@2/scsi@0 (mpt0):
May 16 16:33:30 wgs57-06 Physical disk 0 created.
May 16 16:33:30 wgs57-06 scsi: /pci@0/pci@0/pci@2/scsi@0 (mpt0):
May 16 16:33:30 wgs57-06 Physical disk 1 created.
May 16 16:33:31 wgs57-06 scsi: /pci@0/pci@0/pci@2/scsi@0 (mpt0):
May 16 16:33:31 wgs57-06 Physical disk 2 created.
May 16 16:33:31 wgs57-06 scsi: /pci@0/pci@0/pci@2/scsi@0 (mpt0):
May 16 16:33:31 wgs57-06 Volume 3 is |enabled| optimal
May 16 16:33:31 wgs57-06 scsi: /pci@0/pci@0/pci@2/scsi@0 (mpt0):
May 16 16:33:31 wgs57-06 Volume 3 is |enabled||optimal|
May 16 16:33:31 wgs57-06 scsi: /pci@0/pci@0/pci@2/scsi@0 (mpt0):
May 16 16:33:31 wgs57-06 Volume 3 created.
Volume c1t3d0 is created successfully!
#
```
When you create a RAID striped volume, the other member drives (in this case, c1t2d0 and c1t3d0) disappear from the Solaris device tree.

As an alternative, you can use the  $-$  f option to force the creation if you are sure of the member disks and sure that the data on all other member disks can be lost. For example:

```
# raidctl -f -c -r 0 c1t1d0 c1t2d0 c1t3d0
Volume c1t3d0 is created successfully!
#
```
**3. To verify the existence of a RAID volume, type the following command:**

```
# raidctl -l
Controller: 1
         Volume:c1t3d0
         Disk: 0.0.0
         Disk: 0.1.0
         Disk: 0.2.0
         Disk: 0.3.0
         Disk: 0.4.0
```
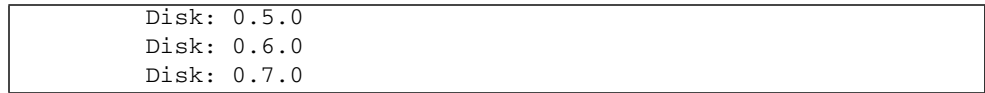

<span id="page-33-1"></span>**4. To check the status of a RAID striped volume, type the following command:**

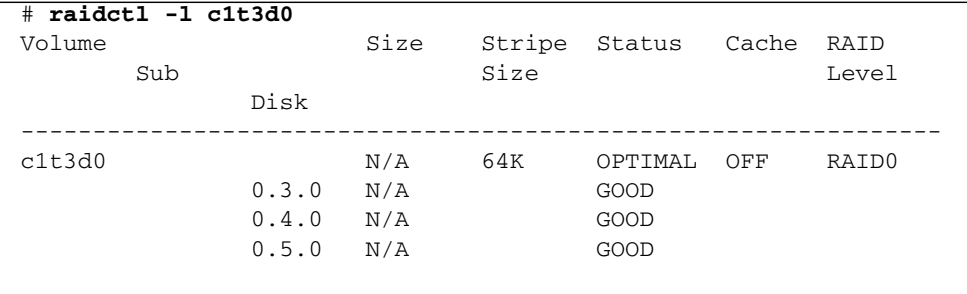

The example shows that the RAID striped volume is online and functioning.

Under RAID 0 (disk striping), there is no replication of data across drives. The data is written to the RAID volume across all member disks in a round-robin fashion. If any one disk is lost, all data on the volume is lost. For this reason, RAID 0 cannot be used to ensure data integrity or availability, but can be used to increase write performance in some scenarios.

For more information about the raidctl utility, see the *raidctl*(1M) man page.

**Note –** The logical device names might appear differently on your system, depending on the number and type of add-on disk controllers installed.

### **Related Information**

- ["Disk Slot Numbers" on page 35](#page-46-0)
- ["Delete a Hardware RAID Volume" on page 25](#page-36-0)

### <span id="page-33-0"></span>▼ Configure a Hardware RAID Volume for the Solaris OS

<span id="page-33-2"></span>After a creating a RAID volume using raidctl, use format(1M) to configure and label the volume before attempting to use it in the Solaris Operating System.

**1. Start the** format **utility:**

#### # **format**

The format utility might generate messages about corruption of the current label on the volume, which you are going to change. You can safely ignore these messages.

**2. Select the disk name that represents the RAID volume that you have configured.**

In this example, c1t2d0 is the logical name of the volume.

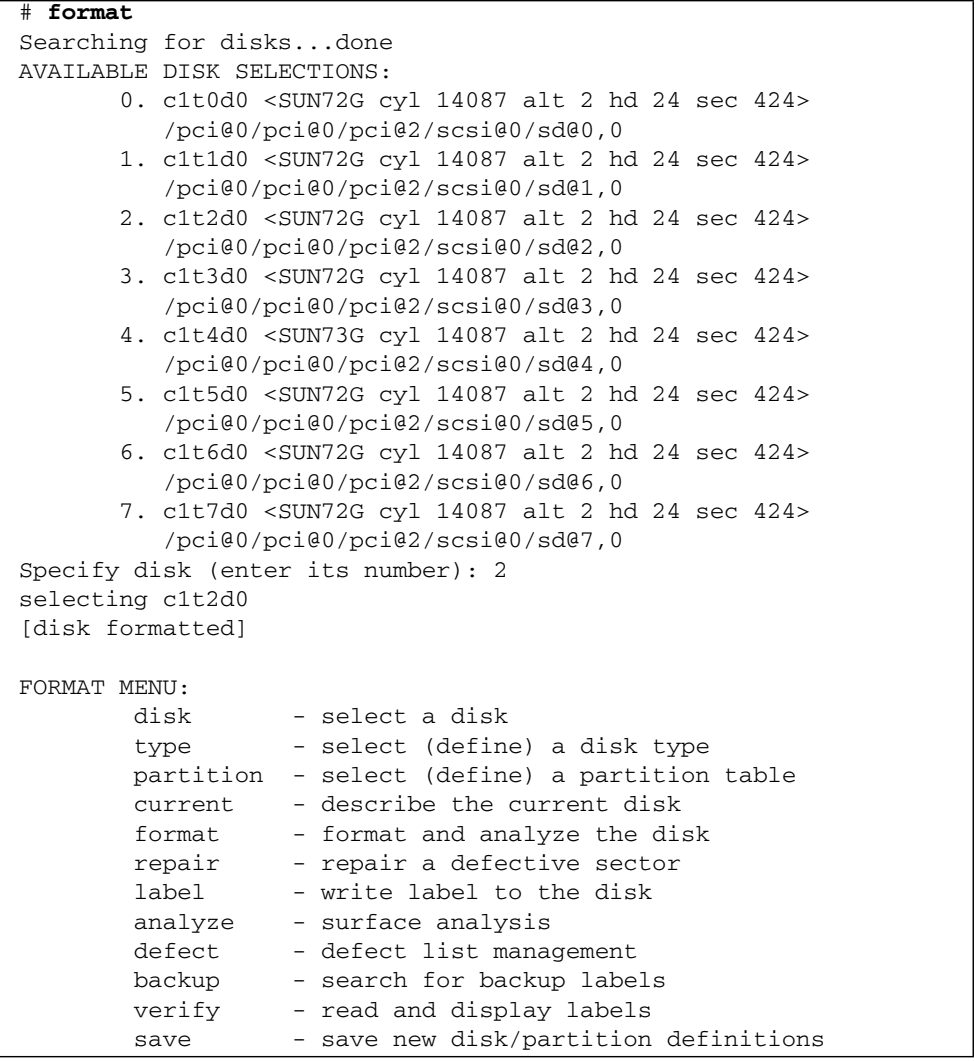

```
 inquiry - show vendor, product and revision
 volname - set 8-character volume name
 !<cmd> - execute <cmd>, then return
 quit
```
**3. Type the** type **command at the** format **prompt, then select 0 (zero) to autoconfigure the volume.**

For example:

```
format> type
VAILABLE DRIVE TYPES:
         0. Auto configure
         1. Quantum ProDrive 80S
         2. Quantum ProDrive 105S
         3. CDC Wren IV 94171-344
         4. SUN0104
         5. SUN0207
         6. SUN0327
         7. SUN0340
         8. SUN0424
         9. SUN0535
         10. SUN0669
         11. SUN1.0G
         12. SUN1.05
         13. SUN1.3G
         14. SUN2.1G
         15. SUN2.9G
         16. Zip 100
         17. Zip 250
         18. Peerless 10GB
         19. LSILOGIC-LogicalVolume-3000
         20. SUN72G
         21. SUN73G
         22. other
Specify disk type (enter its number)[19]: 0
c1t2d0: configured with capacity of 136.71GB
<SUN146G cyl 14087 alt 2 hd 24 sec 848>
selecting c1t2d0
[disk formatted]
```
**4. Use the** partition **command to partition, or** *slice***, the volume according to your desired configuration.**

See the format(1M) man page for additional details.

**5. Write the new label to the disk using the** label **command**

```
format> label
Ready to label disk, continue? yes
```
**6. Verify that the new label has been written by printing the disk list using the** disk **command.**

```
format> disk
AVAILABLE DISK SELECTIONS:
         0. c1t0d0 <SUN72G cyl 14084 alt 2 hd 24 sec 424>
            /pci@0/pci@0/pci@2/scsi@0/sd@0,0
         1. c1t1d0 <SUN72G cyl 14084 alt 2 hd 24 sec 424>
            /pci@0/pci@0/pci@2/scsi@0/sd@1,0
       2. c1t2d0 <LSILOGIC-LogicalVolume-3000 cyl 65533 alt 2 hd
16 sec 273>
            /pci@0/pci@0/pci@2/scsi@0/sd@2,0
...
```
Note that c1t2d0 now has a type indicating it is an LSILOGIC-LogicalVolume.

**7. Exit the** format **utility.**

The volume can now be used in the Solaris OS.

**Note –** The logical device names might appear differently on your system, depending on the number and type of add-on disk controllers installed.

### **Related Information**

- ["Create a Hardware Mirrored Volume" on page 15](#page-26-0)
- ["Create a Hardware Mirrored Volume of the Default Boot Device" on page 19](#page-30-0)
- ["Create a Hardware Striped Volume" on page 20](#page-31-0)
- ["Delete a Hardware RAID Volume" on page 25](#page-36-0)

# <span id="page-36-0"></span>▼ Delete a Hardware RAID Volume

**1. Verify which hard drive corresponds with which logical device name and physical device name.**

<span id="page-36-1"></span>See ["Disk Slot Numbers" on page 35.](#page-46-0)

**2. To determine the name of the RAID volume, type:**

# **raidctl** Controller: 1 Volume:c1t0d0 Disk: 0.0.0 Disk: 0.1.0 ...

In this example, the RAID volume is c1t0d0.

**Note –** The logical device names might appear differently on your system, depending on the number and type of add-on disk controllers installed.

#### <span id="page-38-0"></span>**3. To delete the volume, type the following command:**

```
# raidctl -d mirrored-volume
```
For example:

```
# raidctl -d c1t0d0
Deleting RAID volume c1t0d0 will destroy all data it contains,
proceed (yes/no)? yes
/pci@0/pci@0/pci@2/scsi@0 (mpt0):
         Volume 0 deleted.
/pci@0/pci@0/pci@2/scsi@0 (mpt0):
         Physical disk 0 deleted.
/pci@0/pci@0/pci@2/scsi@0 (mpt0):
         Physical disk 1 deleted.
Volume c1t0d0 is deleted successfully!
```
If the RAID volume is an IS volume, the deletion of the RAID volume is interactive, for example:

```
# raidctl -d c1t0d0
Deleting volume c1t0d0 will destroy all data it contains, proceed
(yes/no)? yes
...
Volume c1t0d0 is deleted successfully!
#
```
The deletion of an IS volume results in the loss of all data that it contains. As an alternative, you can use the –f option to force the deletion if you are sure that you no longer need the IS volume or the data it contains. For example:

```
# raidctl -f -d c1t0d0
Volume c1t0d0 is deleted successfully!
#
```
**4. To confirm that you have deleted the RAID array, type the following command:**

#### # **raidctl**

For example:

```
# raidctl
Controller: 1
Disk: 0.0.0
Disk: 0.1.0
...
```
For more information, see the  $radct1(1M)$  man page.

### **Related Information**

- ["Disk Slot Numbers" on page 35](#page-46-0)
- ["Hot-Plug a Mirrored Disk" on page 28](#page-39-0)
- ["Hot-Plug a Nonmirrored Disk" on page 30](#page-41-0)
- ["Creating Hardware RAID Volumes" on page 14](#page-25-0)

### <span id="page-39-0"></span>▼ Hot-Plug a Mirrored Disk

**1. Verify which hard drive corresponds with which logical device name and physical device name.**

<span id="page-39-1"></span>See ["Disk Slot Numbers" on page 35](#page-46-0).

### **2. To confirm a failed disk, type the following command:**

#### # **raidctl**

If the Disk Status is FAILED, then the drive can be removed and a new drive inserted. Upon insertion, the new disk should be GOOD and the volume should be SYNC.

For example:

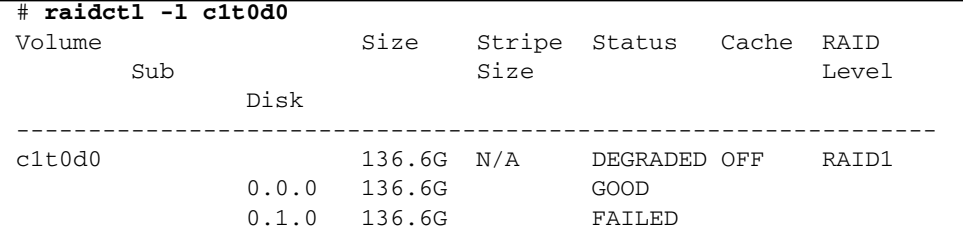

This example indicates that the disk mirror has degraded due to a failure in disk c1t2d0 (0.1.0).

**Note –** The logical device names might appear differently on your system, depending on the number and type of add-on disk controllers installed.

### **3. Remove the hard drive, as described in your server's service manual***.*

There is no need to use a software command to bring the drive offline when the drive has failed.

**4. Install a new hard drive, as described in your server's service manual.**

The RAID utility automatically restores the data to the disk.

#### **5. To check the status of a RAID rebuild, type the following command:**

#### # **raidctl**

For example:

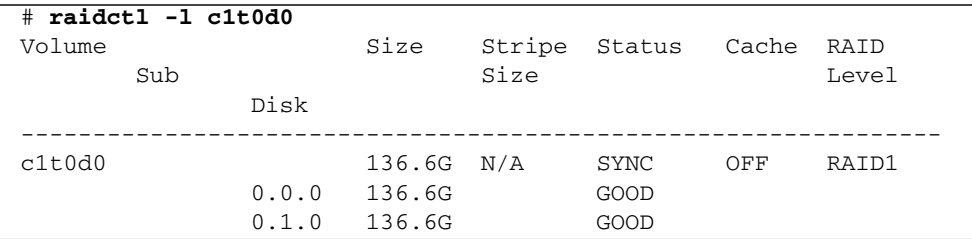

This example indicates that RAID volume c1t1d0 is resynchronizing.

If you type the command again once synchronization has completed, it indicates that the RAID mirror is finished resynchronizing and is back online:

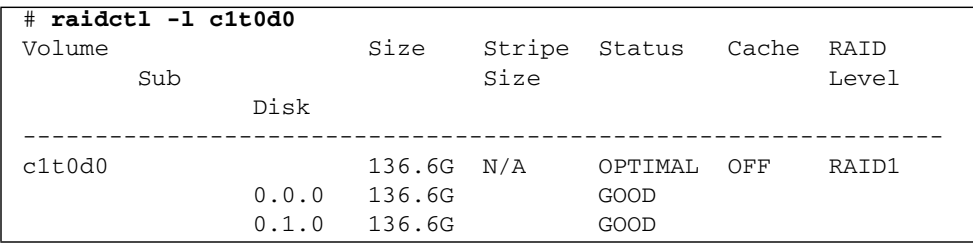

<span id="page-41-2"></span>For more information, see the *raidctl*(1M) man page.

#### **Related Information**

- ["Disk Slot Numbers" on page 35](#page-46-0)
- ["Hot-Plug a Nonmirrored Disk" on page 30](#page-41-0)

# <span id="page-41-0"></span>▼ Hot-Plug a Nonmirrored Disk

**1. Verify which hard drive corresponds with which logical device name and physical device name.**

<span id="page-41-1"></span>See ["Disk Slot Numbers" on page 35](#page-46-0).

Ensure that no applications or processes are accessing the hard drive.

### **2. Type the following command:**

### <span id="page-42-0"></span># **cfgadm –al**

For example:

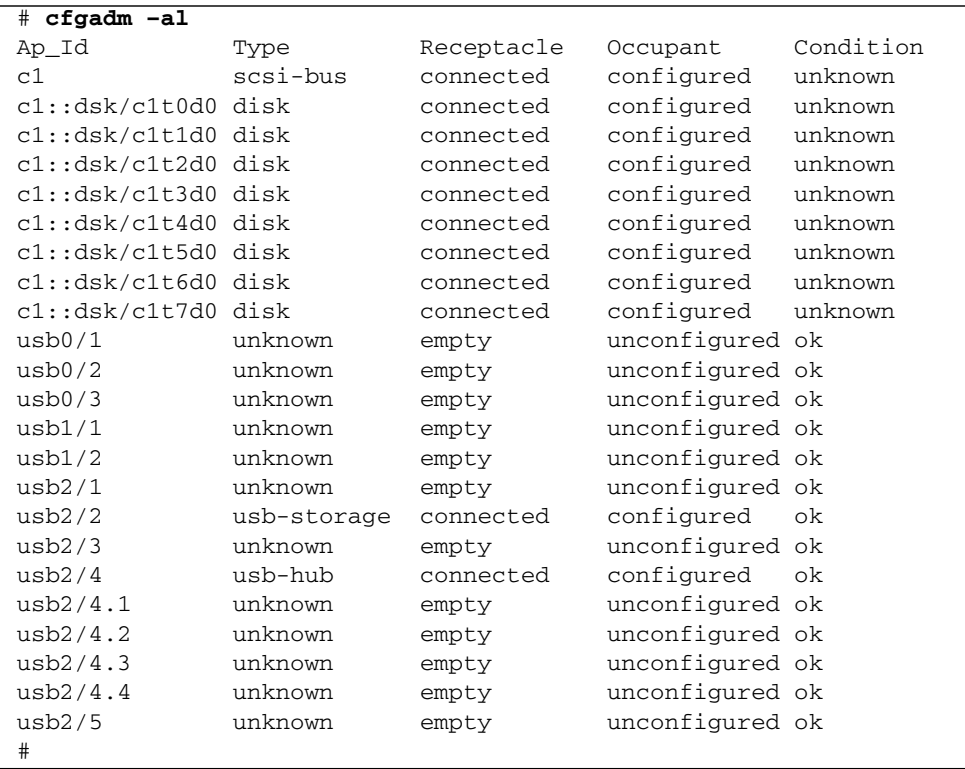

**Note –** The logical device names might appear differently on your system, depending on the number and type of add-on disk controllers installed.

The –al options return the status of all SCSI devices, including buses and USB devices. In this example, no USB devices are connected to the system.

<span id="page-43-1"></span><span id="page-43-0"></span>Note that while you can use the Solaris OS cfgadm install\_device and cfgadm remove\_device commands to perform a hard drive hot-plug procedure, these commands issue the following warning message when you invoke them on a bus containing the system disk:

```
# cfgadm -x remove_device c1::dsk/c1t3d0
Removing SCSI device: /devices/pci@0/pci@0/pci@2/scsi@0/sd@3,0
This operation will suspend activity on SCSI bus: c1
Continue (yes/no)? yes
cfgadm: Hardware specific failure: failed to suspend:
     Resource Information
------------------ -----------------------
/dev/dsk/c1t1d0s0 mounted filesystem "/"
```
This warning is issued because these commands attempt to quiesce the (SAS) SCSI bus, but the server firmware prevents it. This warning message can be safely ignored in the Sun SPARC Enterprise T5120 or T5220 server, but the following step avoids this warning message altogether.

#### **3. Remove the hard drive from the device tree.**

Type the following command:

```
# cfgadm -c unconfigure Ap-Id
```
For example:

```
# cfgadm -c unconfigure c1::dsk/c1t3d0
```
<span id="page-43-2"></span>This example removes c1t3d0 from the device tree. The blue OK-to-Remove LED lights.

### **4. Verify that the device has been removed from the device tree.**

Type the following command:

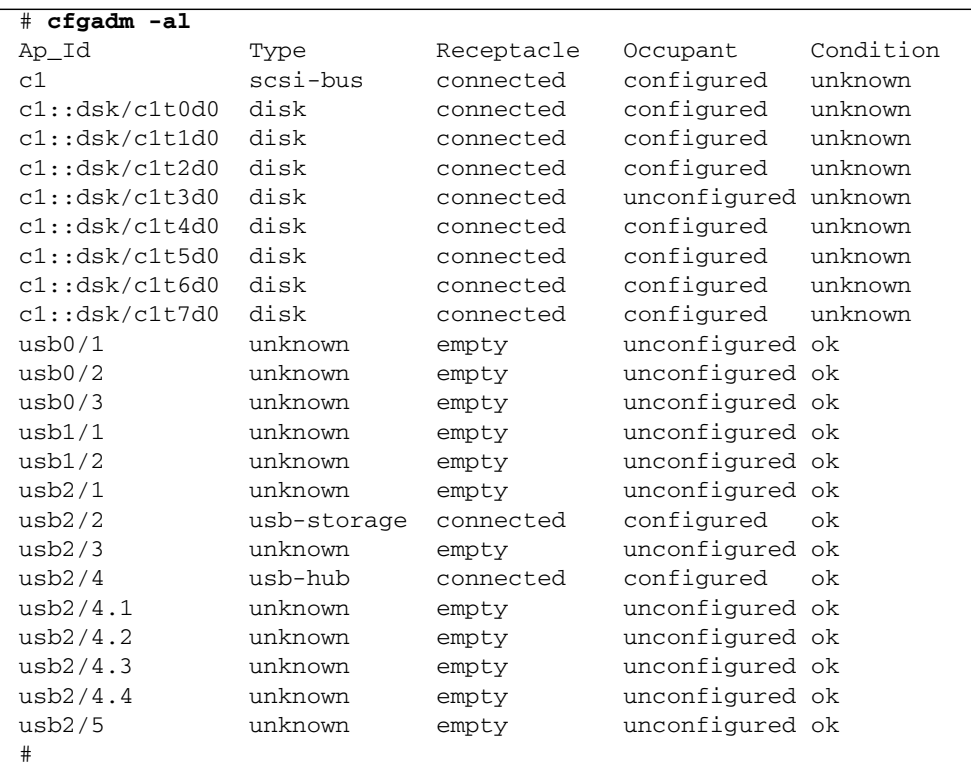

<span id="page-44-0"></span>Note that c1t3d0 is now unknown and unconfigured. The corresponding hard drive OK-to-Remove LED is lit.

**5. Remove the hard drive, as described in your server's service manual.**

The blue OK-to-Remove LED is extinguished when you remove the hard drive.

**6. Install a new hard drive, as described in your server's service manual.**

#### **7. Configure the new hard drive.**

Type the following command:

```
# cfgadm -c configure Ap-Id
```
For example:

#### # **cfgadm -c configure c1::dsk/c1t3d0**

<span id="page-45-0"></span>The green Activity LED flashes as the new disk at c1t3d0 is added to the device tree.

### **8. Verify that the new hard drive is in the device tree.**

Type the following command:

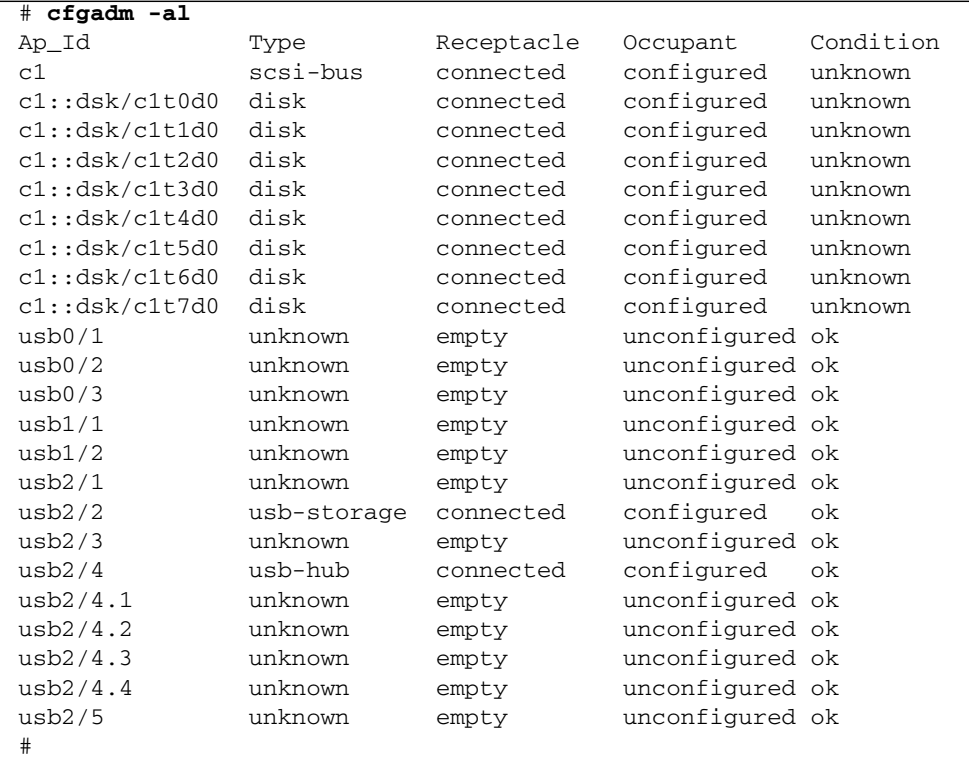

Note that c1t3d0 is now listed as configured.

### **Related Information**

- ["Disk Slot Numbers" on page 35](#page-46-0)
- ["Hot-Plug a Mirrored Disk" on page 28](#page-39-0)

### <span id="page-46-3"></span><span id="page-46-0"></span>Disk Slot Numbers

<span id="page-46-1"></span>To perform a disk hot-plug procedure, you must know the physical or logical device name for the drive that you want to install or remove. If your system encounters a disk error, often you can find messages about failing or failed disks in the system console. This information is also logged in the /var/adm/messages files.

<span id="page-46-4"></span>These error messages typically refer to a failed hard drive by its physical device name (such as /devices/pci@1f,700000/scsi@2/sd@1,0) or by its logical device name (such as c1t1d0). In addition, some applications might report a disk slot number (0 through 3).

<span id="page-46-2"></span>You can use the following table to associate internal disk slot numbers with the logical and physical device names for each hard drive.

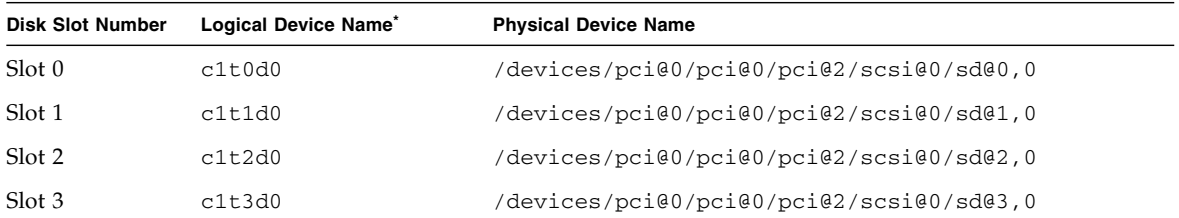

\* The logical device names might appear differently on your system, depending on the number and type of add-on disk controllers installed.

### **Related Information**

■ ["Managing Disks" on page 13](#page-24-0)

# <span id="page-48-6"></span><span id="page-48-0"></span>Managing Devices

This section contains information about managing devices in the servers, and the multipathing software supported:

- <span id="page-48-1"></span>■ ["Unconfigure a Device Manually" on page 37](#page-48-2)
- ["Reconfigure a Device Manually" on page 38](#page-49-0)
- ["Devices and Device Identifiers" on page 38](#page-49-1)
- ["Sun SPARC Enterprise T5x20 Device Tree" on page 39](#page-50-0)
- <span id="page-48-5"></span>■ ["Multipathing Software" on page 40](#page-51-0)

# <span id="page-48-3"></span><span id="page-48-2"></span>▼ Unconfigure a Device Manually

The ILOM firmware provides a set *Device-Identifier* component\_state= disabled command, which enables you to unconfigure system devices manually. This command marks the specified device as disabled. Any device marked disabled, whether manually or by the system firmware, is removed from the system's machine description prior to transfer of control to other layers of system firmware, such as OpenBoot PROM.

- **1.** ["Log In to ILOM" on page 2](#page-13-1)**.**
- <span id="page-48-4"></span>**2. At the ILOM -> prompt, type:**

-> **set** *Device-Identifier* **component\_state=disabled**

#### **Related Information**

- ["Reconfigure a Device Manually" on page 38](#page-49-0)
- ["Devices and Device Identifiers" on page 38](#page-49-1)

# <span id="page-49-2"></span><span id="page-49-0"></span>▼ Reconfigure a Device Manually

<span id="page-49-6"></span>The ILOM firmware provides a set *Device-Identifier* component\_state=enabled command, which enables you to reconfigure system devices manually. Use this command to mark the specified device as *enabled*.

- **1.** ["Log In to ILOM" on page 2](#page-13-1)**.**
- <span id="page-49-3"></span>**2. At the ILOM -> prompt, type:**

-> **set** *Device-Identifier* **component\_state=enabled**

#### **Related Information**

- ["Devices and Device Identifiers" on page 38](#page-49-1)
- ["Unconfigure a Device Manually" on page 37](#page-48-2)

## <span id="page-49-4"></span>Devices and Device Identifiers

<span id="page-49-5"></span>The device identifiers are case-sensitive.

<span id="page-49-1"></span>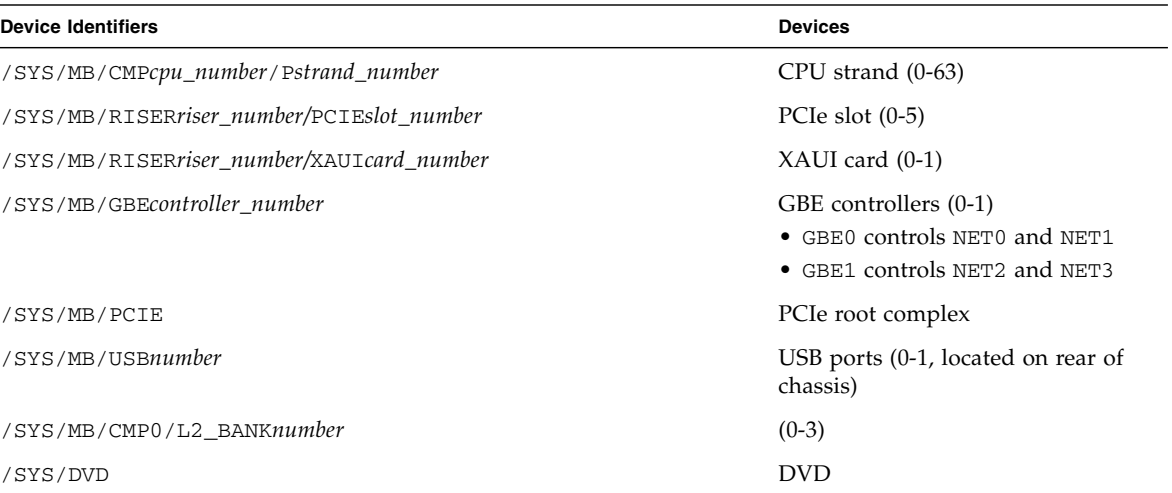

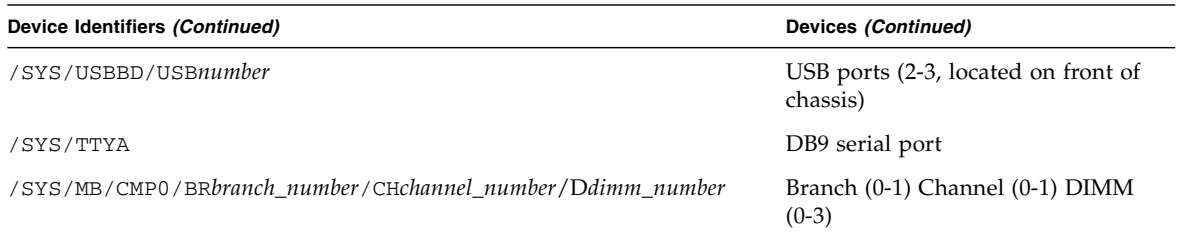

### **Related Information**

- ["Unconfigure a Device Manually" on page 37](#page-48-2)
- ["Reconfigure a Device Manually" on page 38](#page-49-0)
- ["Devices and Device Identifiers" on page 38](#page-49-1)

# <span id="page-50-1"></span>Sun SPARC Enterprise T5x20 Device Tree

The following table shows the correspondence of the Sun SPARC Enterprise T5120 and T5220 server devices to the Solaris Operating System device tree.

<span id="page-50-0"></span>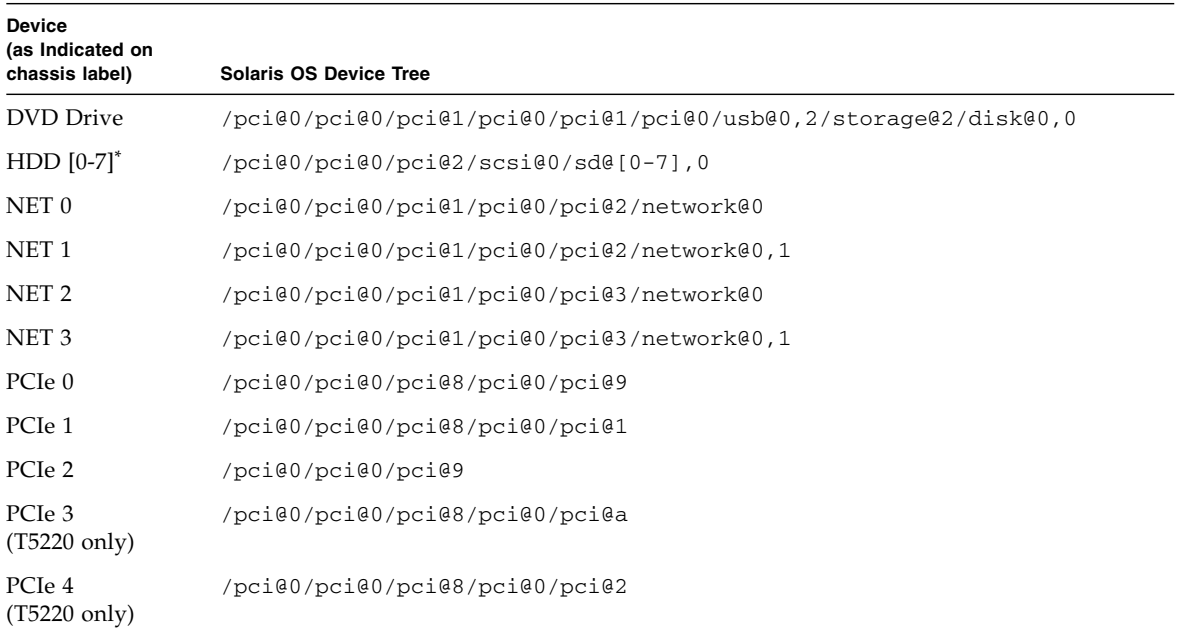

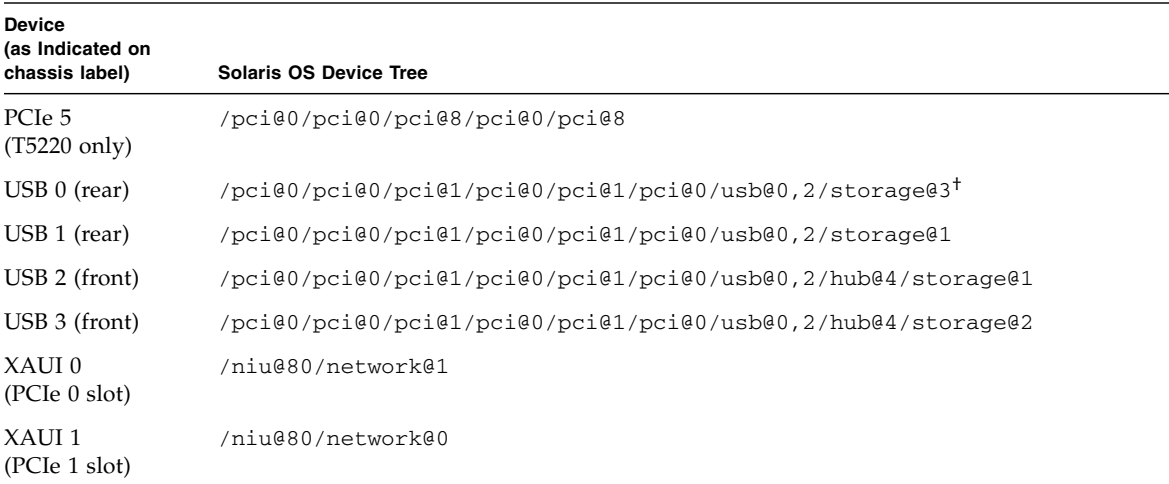

\* The number of hard drives varies, based on the model of the server.

† The USB node string (storage) changes based on the kind of device that is connected to the USB port. For example, if you connect a keyboard, the storage string changes to keyboard.

#### **Related Information**

- ["Devices and Device Identifiers" on page 38](#page-49-1)
- ["Reconfigure a Device Manually" on page 38](#page-49-0)
- ["Unconfigure a Device Manually" on page 37](#page-48-2)

## <span id="page-51-1"></span><span id="page-51-0"></span>Multipathing Software

Multipathing software enables you to define and control redundant physical paths to I/O devices such as storage devices and network interfaces. If the active path to a device becomes unavailable, the software can automatically switch to an alternate path to maintain availability. This capability is known as *automatic failover*. To take advantage of multipathing capabilities, you must configure the server with redundant hardware, such as redundant network interfaces or two host bus adapters connected to the same dual-ported storage array.

For the Sun SPARC Enterprise T5120 or T5220 servers, three different types of multipathing software are available:

■ Solaris IP Network Multipathing software provides multipathing and load-balancing capabilities for IP network interfaces.

- VERITAS Volume Manager (VVM) software includes a feature called Dynamic Multipathing (DMP), which provides disk multipathing as well as disk load balancing to optimize I/O throughput.
- Sun StorageTek Traffic Manager is an architecture fully integrated within the Solaris OS (beginning with the Solaris 8 release) that enables I/O devices to be accessed through multiple host controller interfaces from a single instance of the I/O device.

### **Related Information**

- For instructions on how to configure and administer Solaris IP Network Multipathing, consult the *IP Network Multipathing Administration Guide* provided with your specific Solaris release.
- For information about VVM and its DMP feature, refer to the documentation provided with the VERITAS Volume Manager software.
- For information about Sun StorageTek Traffic Manager, refer to your Solaris OS documentation.

# <span id="page-54-5"></span><span id="page-54-3"></span><span id="page-54-0"></span>Handling Faults

The Sun SPARC Enterprise T5120 and T5220 servers provide many ways to find faults, including LEDs, ILOM and POST. For specific information about LEDs, and additional troubleshooting information, refer to the service manual for your server.

This section contains the following topics:

- <span id="page-54-1"></span>■ ["Discovering Faults" on page 43](#page-54-4)
- ["Bypassing Minor Faults" on page 46](#page-57-0)
- ["Clear a Fault" on page 49](#page-60-0)

### <span id="page-54-4"></span>Discovering Faults

This section contains information about finding system faults using pre-OS tools, including ILOM and POST:

- <span id="page-54-2"></span>■ ["Discover Faults Using ILOM" on page 44](#page-55-1)
- ["Discover Faults Using POST" on page 44](#page-55-0)
- ["Locate the System" on page 45](#page-56-0)

<span id="page-55-1"></span>▼ Discover Faults Using ILOM

<span id="page-55-2"></span>● **Type:**

#### -> **show /SP/faultmgmt**

This command displays the fault ID, the faulted FRU device, and the fault message to standard output. The show /SP/faultmgmt command also displays POST results.

For example:

```
-> show /SP/faultmgmt
 /SP/faultmgmt
Targets:
0 (/SYS/PS1)
Properties:
Commands:
cd
show
\rightarrow
```
For more information about the show /SP/faultmgmt command, refer to the ILOM guide and the ILOM supplement for your server.

#### **Related Information**

- ["Discover Faults Using POST" on page 44](#page-55-0)
- ["Log In to ILOM" on page 2](#page-13-1)
- ["Locate the System" on page 45](#page-56-0)
- ["Clear a Fault" on page 49](#page-60-0)
- <span id="page-55-3"></span>■ ["Bypassing Minor Faults" on page 46](#page-57-0)

### <span id="page-55-0"></span>▼ Discover Faults Using POST

<span id="page-55-4"></span>The virtual keyswitch can be used to run full POST diagnostics without having to modify the diagnostic property settings. Note that POST diagnostics can take a significant amount of time to run at system reset.

**1.** ["Log In to ILOM" on page 2](#page-13-1)

**2. At the ILOM -> prompt, type:**

-> **set /SYS keyswitch\_state=diag**

The system is set to run full POST diagnostics on system reset.

**3. To return to your normal diagnostic settings** *after* **running POST, type:**

-> **set /SYS keyswitch\_state=normal**

### **Related Information**

- ["Discover Faults Using ILOM" on page 44](#page-55-1)
- ["Locate the System" on page 45](#page-56-0)
- ["Clear a Fault" on page 49](#page-60-0)
- <span id="page-56-4"></span>■ ["Bypassing Minor Faults" on page 46](#page-57-0)

### <span id="page-56-0"></span>▼ Locate the System

<span id="page-56-3"></span><span id="page-56-1"></span>**1. To turn on the Locator LED, from the ILOM service processor command prompt, type:**

#### <span id="page-56-5"></span>-> **set /SYS/LOCATE value=Fast\_Blink**

**2. To turn off the Locator LED, from the ILOM service processor command prompt, type:**

<span id="page-56-2"></span>-> **set /SYS/LOCATE value=off**

**3. To display the state of the Locator LED, from the ILOM service processor command prompt, type:**

-> **show /SYS/LOCATE**

**Note –** You do not need administrator permissions to use the set /SYS/LOCATE and show /SYS/LOCATE commands.

### **Related Information**

- ["Discover Faults Using ILOM" on page 44](#page-55-1)
- ["Discover Faults Using POST" on page 44](#page-55-0)

# <span id="page-57-4"></span><span id="page-57-0"></span>Bypassing Minor Faults

This section includes information about configuring your server to automatically recover from minor faults:

- <span id="page-57-1"></span>■ ["Automatic System Recovery" on page 46](#page-57-2)
- ["Enable ASR" on page 47](#page-58-0)
- ["Disable ASR" on page 47](#page-58-1)
- ["View Information on Components Affected by ASR" on page 48](#page-59-0)

### <span id="page-57-3"></span><span id="page-57-2"></span>Automatic System Recovery

The system provides for Automatic System Recovery (ASR) from failures in memory modules or PCI cards.

Automatic System Recovery functionality enables the system to resume operation after experiencing certain nonfatal hardware faults or failures. When ASR is enabled, the system's firmware diagnostics automatically detect failed hardware components. An autoconfiguring capability designed into the system firmware enables the system to unconfigure failed components and to restore system operation. As long as the system is capable of operating without the failed component, the ASR features enable the system to reboot automatically, without operator intervention.

**Note –** ASR is not activated until you enable it. See ["Enable ASR" on page 47](#page-58-0).

For more information about ASR, refer to the service manual for your server.

### **Related Information**

- ["Enable ASR" on page 47](#page-58-0)
- ["Disable ASR" on page 47](#page-58-1)
- ["View Information on Components Affected by ASR" on page 48](#page-59-0)

<span id="page-58-0"></span>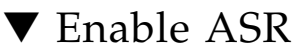

<span id="page-58-3"></span>**1. At the** -> **prompt, type:**

```
-> set /HOST/diag mode=normal
-> set /HOST/diag level=max
-> set /HOST/diag trigger=power-on-reset
```
#### **2. At the** ok **prompt, type:**

```
ok setenv auto-boot true
ok setenv auto-boot-on-error? true
```
**Note –** For more information about OpenBoot configuration variables, refer to the service manual for your server.

#### **3. To cause the parameter changes to take effect, type:**

```
ok reset-all
```
The system permanently stores the parameter changes and boots automatically when the OpenBoot configuration variable auto-boot? is set to true (its default value).

#### **Related Information**

- ["Automatic System Recovery" on page 46](#page-57-2)
- ["Disable ASR" on page 47](#page-58-1)
- ["View Information on Components Affected by ASR" on page 48](#page-59-0)
- <span id="page-58-2"></span>■ ["OpenBoot Configuration Variables on the SCC" on page 53](#page-64-2)

### <span id="page-58-1"></span>▼ Disable ASR

#### **1. At the** ok **prompt, type:**

**ok setenv auto-boot-on-error? false**

**2. To cause the parameter changes to take effect, type:**

#### **ok reset-all**

The system permanently stores the parameter change.

After you disable the ASR feature, it is not activated again until you re-enable it.

### **Related Information**

- ["Disable ASR" on page 47](#page-58-1)
- ["View Information on Components Affected by ASR" on page 48](#page-59-0)
- ["Automatic System Recovery" on page 46](#page-57-2)
- ["OpenBoot Configuration Variables on the SCC" on page 53](#page-64-2)

### <span id="page-59-1"></span><span id="page-59-0"></span>▼ View Information on Components Affected by ASR

● **At the** -> **prompt, type:**

#### -> **show /SYS/***component* **component\_state**

In the show /SYS/*component* component\_state command output, any devices marked disabled have been manually unconfigured using the system firmware. The command output also shows devices that have failed firmware diagnostics and have been automatically unconfigured by the system firmware.

#### **Related Information**

- ["Automatic System Recovery" on page 46](#page-57-2)
- ["Enable ASR" on page 47](#page-58-0)
- ["Disable ASR" on page 47](#page-58-1)
- ["Unconfigure a Device Manually" on page 37](#page-48-3)
- ["Reconfigure a Device Manually" on page 38](#page-49-2)

# <span id="page-60-0"></span>▼ Clear a Fault

<span id="page-60-1"></span>● **At the** -> **prompt, type:**

### -> **set /SYS/***component* **clear\_fault\_action=true**

Setting clear\_fault\_action to true clears the fault at the component and all levels below it in the /SYS tree.

### **Related Information**

- ["Discover Faults Using ILOM" on page 44](#page-55-1)
- ["Discover Faults Using POST" on page 44](#page-55-0)
- ["Bypassing Minor Faults" on page 46](#page-57-0)

## <span id="page-62-2"></span><span id="page-62-0"></span>Managing Logical Domains Software

Oracle's Sun SPARC Enterprise servers support Oracle's Logical Domains (LDoms) software that is used to create and manage logical domains. The software comprises LDoms-enabling code in the Solaris OS, LDoms-enabling code in System Firmware, and the Logical Domains Manager, which is the command-line interface. See your LDoms documentation for the latest information.

This section contains the following topics:

- ["Logical Domains Software Overview" on page 51](#page-62-1)
- ["Logical Domain Configurations" on page 52](#page-63-0)

### <span id="page-62-3"></span><span id="page-62-1"></span>Logical Domains Software Overview

LDoms software enables you to create and manage as many as 32 logical domains, depending on the hardware configuration of the server on which the Logical Domains Manager has been installed. You can virtualize resources and define network, storage, and other I/O devices as services that can be shared between domains.

A *logical domain* is a discrete logical grouping with its own operating systems, resources, and identity within a single computer system. Applications software can run in logical domains. Each logical domain can be created, destroyed, reconfigured, and rebooted independently. There are several roles that logical domains can perform as shown in the following table.

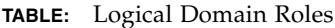

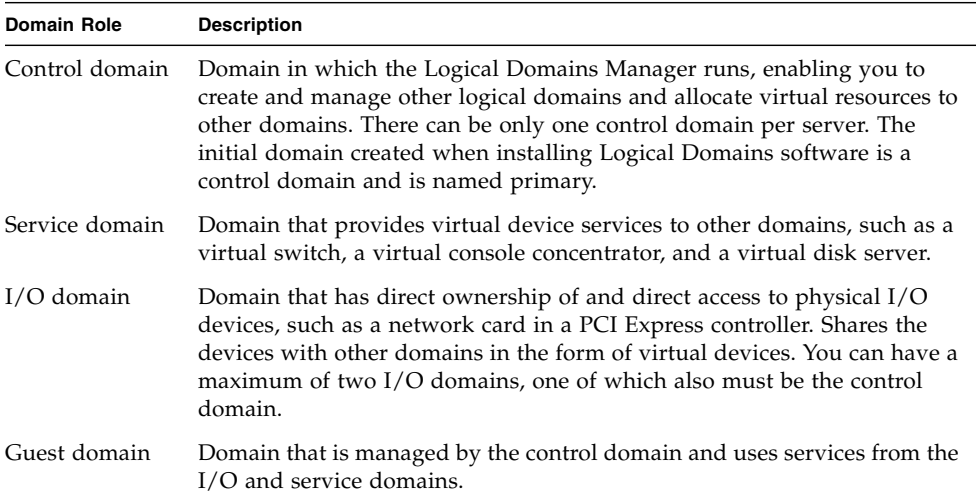

### **Related Information**

■ ["Logical Domain Configurations" on page 52](#page-63-0)

# <span id="page-63-1"></span><span id="page-63-0"></span>Logical Domain Configurations

The Logical Domain configurations are stored on the service processor (SP). Using Logical Domains Manager CLI commands, you can add a configuration, specify a configuration to be used, and list the configurations on the service processor. You can also use the ILOM set /HOST/bootmode config=*configfile* command to specify an LDoms boot configuration. For further information about /HOST/bootmode, see your server's ILOM supplement.

#### **Related Information**

■ ["Logical Domains Software Overview" on page 51](#page-62-1)

# <span id="page-64-0"></span>View OpenBoot Configuration Variables

<span id="page-64-1"></span>This section supplies information about variables storing configuration on the SCC:

■ ["OpenBoot Configuration Variables on the SCC" on page 53](#page-64-3)

# <span id="page-64-5"></span><span id="page-64-3"></span><span id="page-64-2"></span>OpenBoot Configuration Variables on the SCC

<span id="page-64-4"></span>The following table describes the OpenBoot firmware configuration variables stored in non-volatile memory on the system. The variables are listed here in the order in which they appear when you type the following command:

#### ok **printenv**

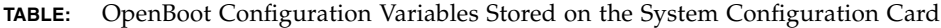

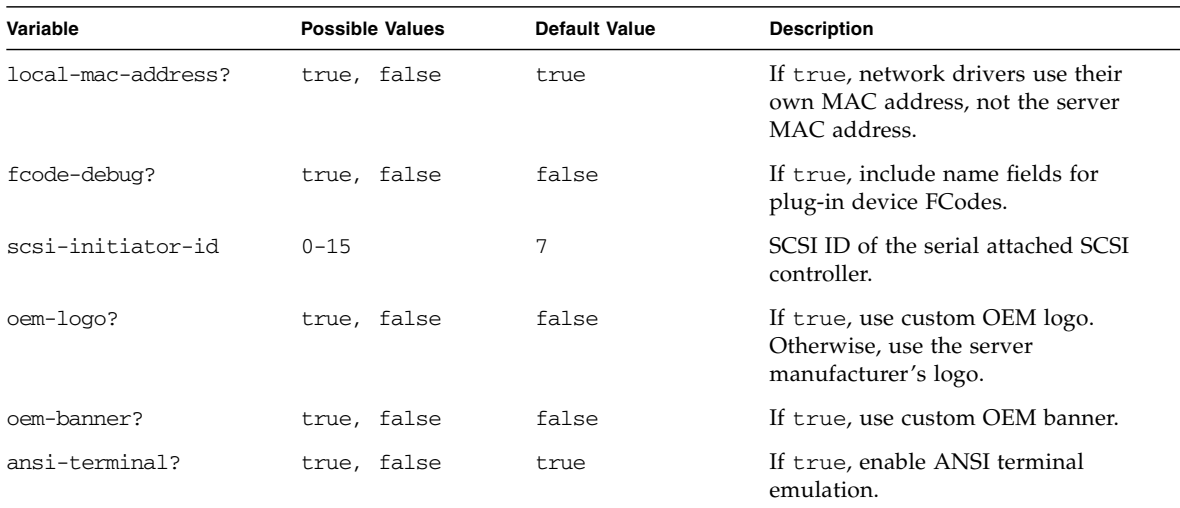

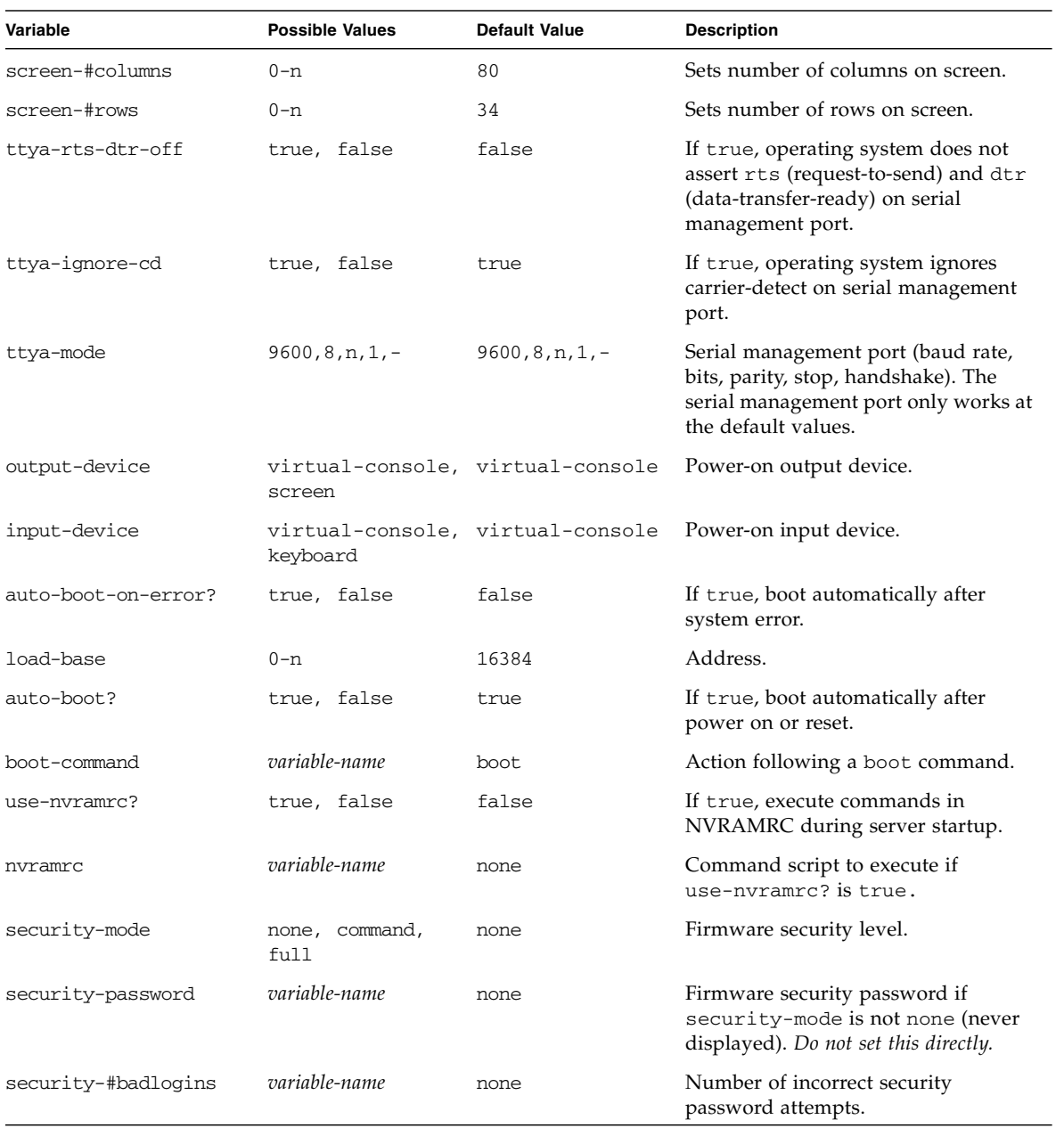

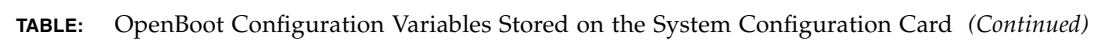

| Variable                            | <b>Possible Values</b> | <b>Default Value</b> | <b>Description</b>                                                                                                    |
|-------------------------------------|------------------------|----------------------|----------------------------------------------------------------------------------------------------|
| diag-switch?                        | true, false            | false                | If true, OpenBoot verbosity is set to<br>maximum.                                                                                                    |
|                                     |                        |                      | If false, OpenBoot verbosity is set<br>to minimum.                                                                                                    |
| error-reset-recovery                | boot, sync, none       | boot                 | Command to execute following a<br>system reset generated by an error.                                                                                                    |
| network-boot-arguments [protocol, ] | $[key=$<br>value, 1    | none                 | Arguments to be used by the PROM<br>for network booting. Defaults to an<br>empty string.<br>network-boot-arguments can be<br>used to specify the boot protocol<br>(RARP/DHCP) to be used and a<br>range of system knowledge to be used<br>in the process. For further<br>information, see the eeprom (1M)<br>man page or Oracle's Solaris<br>Reference Manual. |

**TABLE:** OpenBoot Configuration Variables Stored on the System Configuration Card *(Continued)*

### **Related Information**

- "Display the ok [Prompt" on page 3](#page-14-2)
- ["Handling Faults" on page 43](#page-54-3)

## Index

### <span id="page-68-0"></span>**Symbols**

-> commands set /SYS/LOCATE[, 45](#page-56-1) show /SYS/LOCATE[, 45](#page-56-2)

-> prompt [about, 1](#page-12-3)

-> prompt [ways to access, 4](#page-15-1)

### **A**

[Activity \(disk drive LED\), 34](#page-45-0) Automatic System Recovery (ASR) [about, 46](#page-57-3) [disabling, 47](#page-58-2) [Automatic System Recovery, enable, 47](#page-58-3) [Automatic System Recovery, view affected](#page-59-1) components, 48

### **C**

[cables, keyboard and mouse, 5](#page-16-1) cfgadm [\(Solaris command\), 31](#page-42-0) cfgadm install\_device [\(Solaris command\),](#page-43-0) [cautions against using, 32](#page-43-0) cfgadm remove\_device [\(Solaris command\),](#page-43-1) [cautions against using, 32](#page-43-1) [common tasks, 7](#page-18-3)

### **D**

device [configure, 38](#page-49-3) [unconfigure, 37](#page-48-4) [device identifiers, 38](#page-49-4) [device identifiers, listed, 38](#page-49-5) [device tree, 39](#page-50-1) [device, reconfigure manually, 38](#page-49-6)

[devicee, unconfigure manually, 37](#page-48-5) [devices, managing, 37](#page-48-6) disk drives LEDs [Activity, 34](#page-45-0) [OK-to-Remove, 32,](#page-43-2) [33](#page-44-0) [logical device names, table, 35](#page-46-1) [disk slot number, reference, 35](#page-46-2) [disk slot numbers, 35](#page-46-3) disk volumes [deleting, 27](#page-38-0) [disks, managing, 13](#page-24-3)

### **F**

[fault handling, 43](#page-54-5) [faults, bypassing, 46](#page-57-4) [faults, clear, 49](#page-60-1) [faults, discovering with ILOM, 44](#page-55-2) [faults, discovering with POST, 44](#page-55-3) [firmware update, 9](#page-20-2)

### **G**

graphics monitor [connecting to PCI graphics card, 5](#page-16-2)

### **H**

hardware disk mirrored volume [checking the status of, 18](#page-29-0) hardware disk striped volume [checking the status of, 22](#page-33-1)

### **I**

ILOM [default username and password, 2](#page-13-2) [log in, 2](#page-13-3) [prompt, 4](#page-15-2)

ILOM commands set /SYS/LOCATE[, 45](#page-56-3) [ILOM overview, 1](#page-12-4) [ILOM prompt, display, 4](#page-15-3) [ILOM, log in, 2](#page-13-4) [ILOM, log in to the system console, 3](#page-14-3) ini[t \(Solaris command\), 4](#page-15-4) input-device [\(OpenBoot configuration](#page-17-0) [variable\), 6](#page-17-0)

### **K**

[keyboard, attaching, 5](#page-16-3)

### **L**

[LDoms \(Logical Domains Software\), 51](#page-62-2) [LDoms configuration, 52](#page-63-1) [LDoms overview, 51](#page-62-3) LEDs [Activity \(disk drive LED\), 34](#page-45-0) [OK-to-Remove \(disk drive LED\), 32,](#page-43-2) [33](#page-44-0) [local graphics monitor, 5](#page-16-4) [locate the system, 45](#page-56-4) Locator (system status LED) controlling from -> [prompt, 45](#page-56-1) [logical device name \(disk drive\), reference, 35](#page-46-1)

### **M**

[monitor, attaching, 5](#page-16-5) [multipathing software, 40](#page-51-1)

### **O**

[ok prompt, display, 3](#page-14-4) [OK-to-Remove \(disk drive LED\), 32,](#page-43-2) [33](#page-44-0) OpenBoot commands reset-all[, 6](#page-17-1) setenv[, 6](#page-17-0) OpenBoot configuration variables [described, table, 53](#page-64-4) input-device[, 6](#page-17-0) output-device[, 6](#page-17-2) [OpenBoot variables, 53](#page-64-5) output-device [\(OpenBoot configuration](#page-17-2) [variable\), 6](#page-17-2)

### **P**

PCI graphics card [connecting graphics monitor to, 5](#page-16-2) [frame buffers, 5](#page-16-6) [physical device name \(disk drive\), 35](#page-46-4) [POST diagnostics, run, 44](#page-55-4) [power off, 8](#page-19-1) [power on, 7](#page-18-4)

### **R**

[RAID support, 13](#page-24-4) [RAID, configure and label a volume, 22](#page-33-2) [RAID, create a hardware mirrored volume, 15](#page-26-1) [RAID, create a hardware mirrored volume of the](#page-30-1) bood device, 19 [RAID, create a hardware striped volume, 20](#page-31-1) [RAID, creating volumes, 14](#page-25-2) [RAID, delete a volume, 25](#page-36-1) [RAID, hot-plug a mirrored disk, 28](#page-39-1) [RAID, hot-plug a nonmirrored disk, 30](#page-41-1) raidctl [\(Solaris command\), ?? to 30](#page-41-2) [reset, 9](#page-20-3) reset-all [\(OpenBoot command\), 6](#page-17-1)

### **S**

set /SYS/LOCATE (-> [command\), 45](#page-56-5) setenv [\(OpenBoot command\), 6](#page-17-0) shutdown [\(Solaris command\), 4](#page-15-5) Solaris commands cfgadm[, 31](#page-42-0) cfgadm install\_device[, cautions against](#page-43-0) [using, 32](#page-43-0) cfgadm remove\_device[, cautions against](#page-43-1) [using, 32](#page-43-1) init[, 4](#page-15-4) raidctl[, ?? to 30](#page-41-2) shutdown[, 4](#page-15-5) system console [log in, 3](#page-14-5) [system, communicating with, 1](#page-12-5)